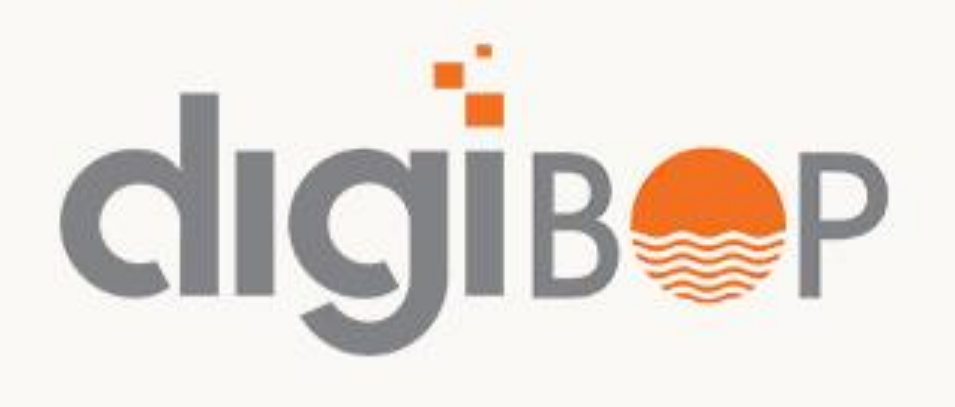

# Digital Bank<br>Digital Banking **MOBILE BANKING**

One si<br>needs One stop digital solution to cater all financial and banking

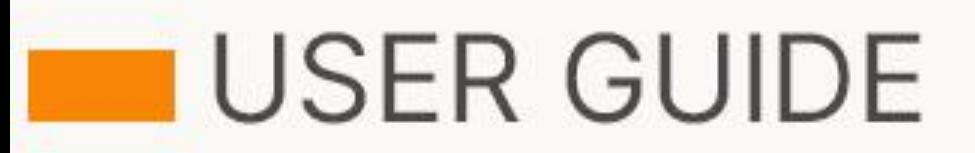

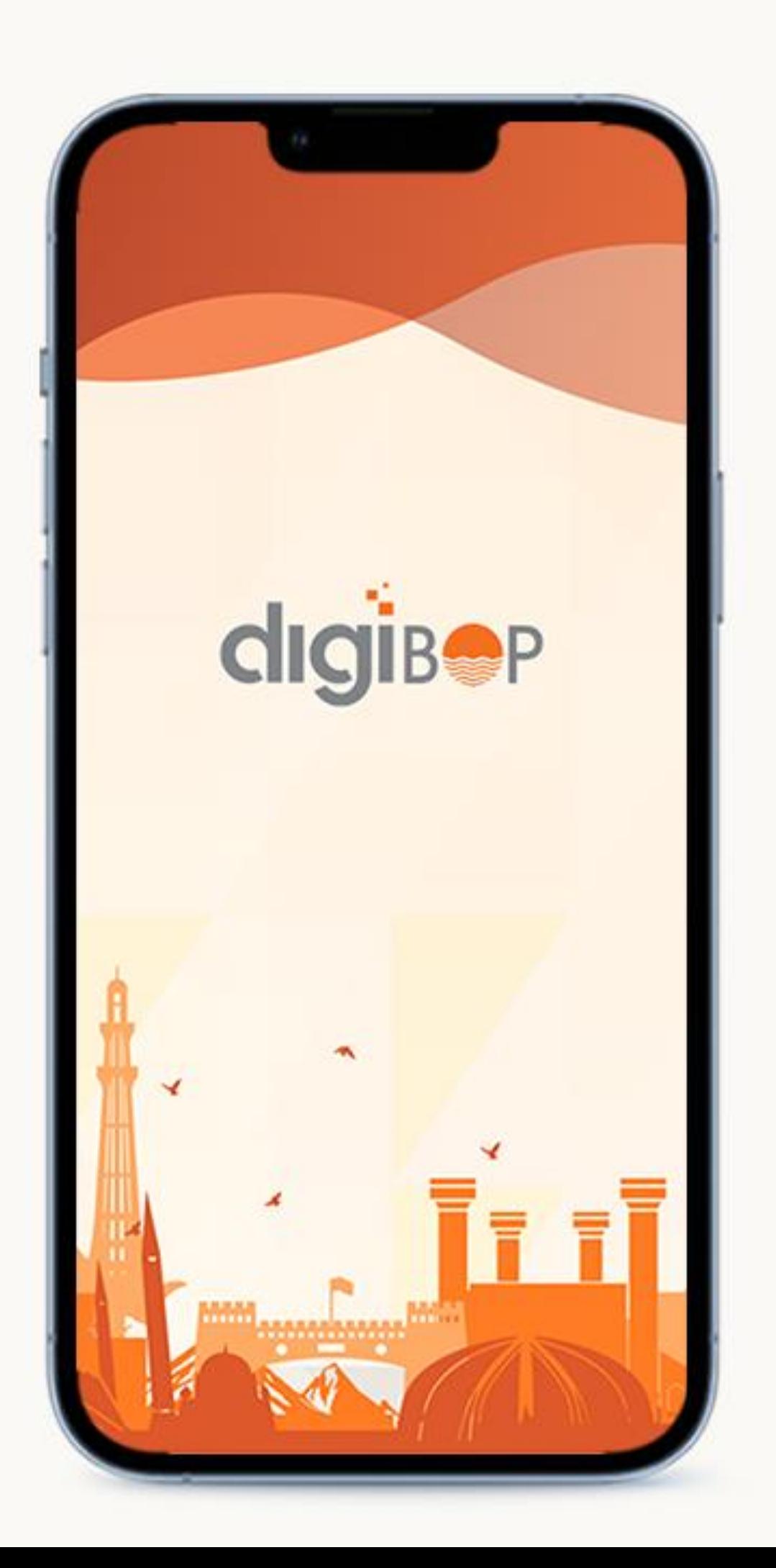

### **SETTING UP THE APP**

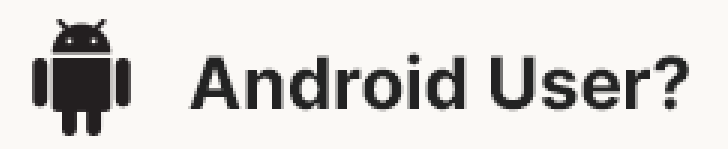

Visit Google Play Store

Type DigiBOP in Search

Download the app and open once its ready!

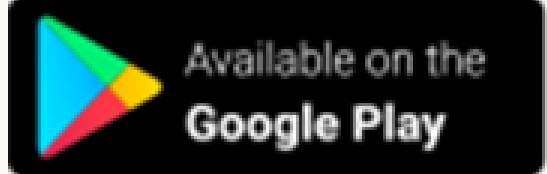

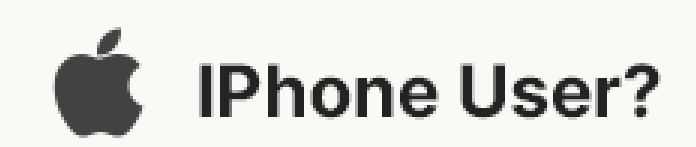

Visit apple App Store

Type DigiBOP in Search

Download the app and open once its ready!

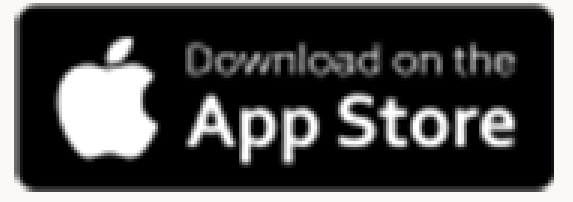

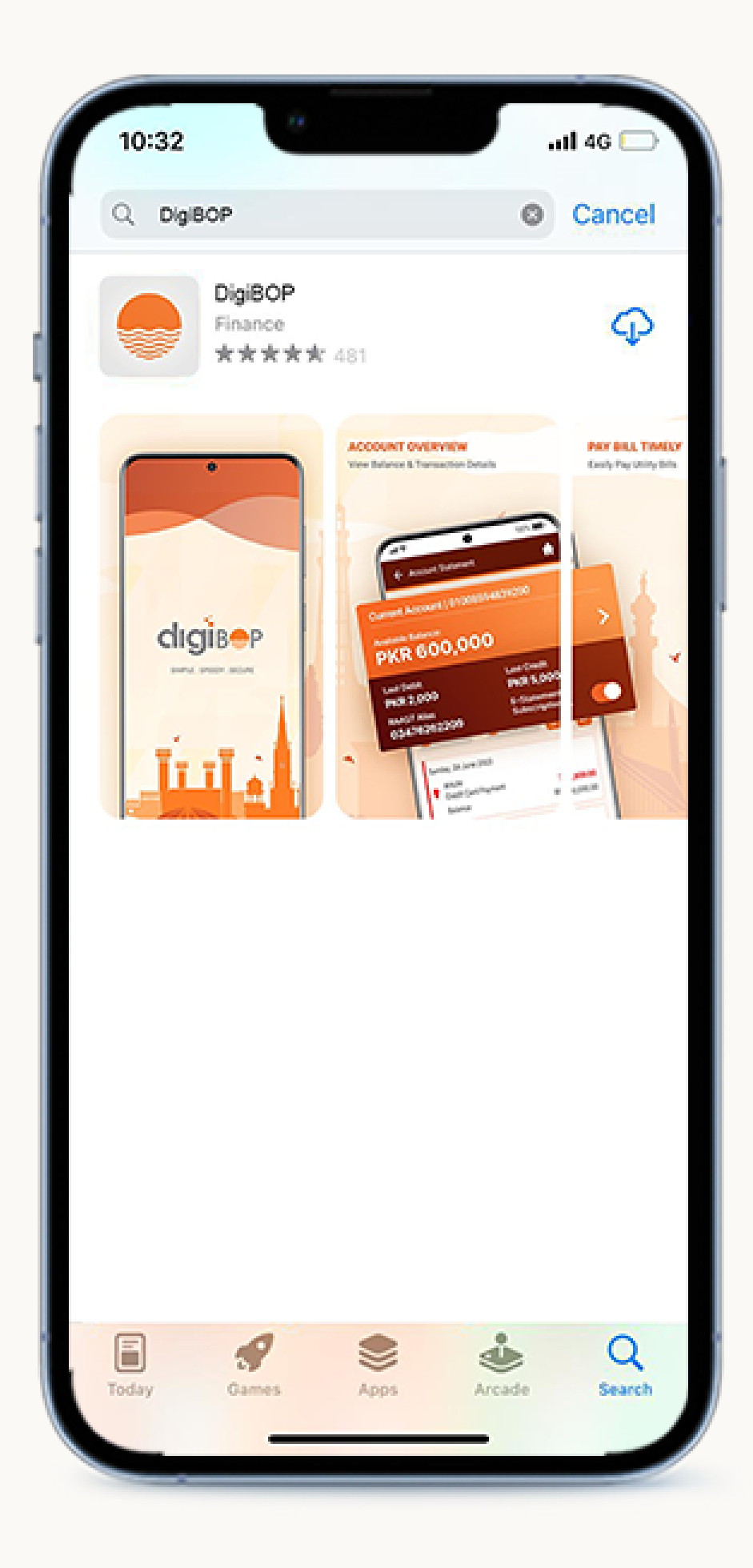

## **REGISTER TO DigiBOP**

### **Note**

• If your email id, mobile number is not updated in bank records, please visit branch to get your details updated in bank records. Email is **mandatory** to sign up on **digiBOP**

• If your debit card is not active or blocked? Visit branch or call helpline (042-111-267-200) to get your card activated.

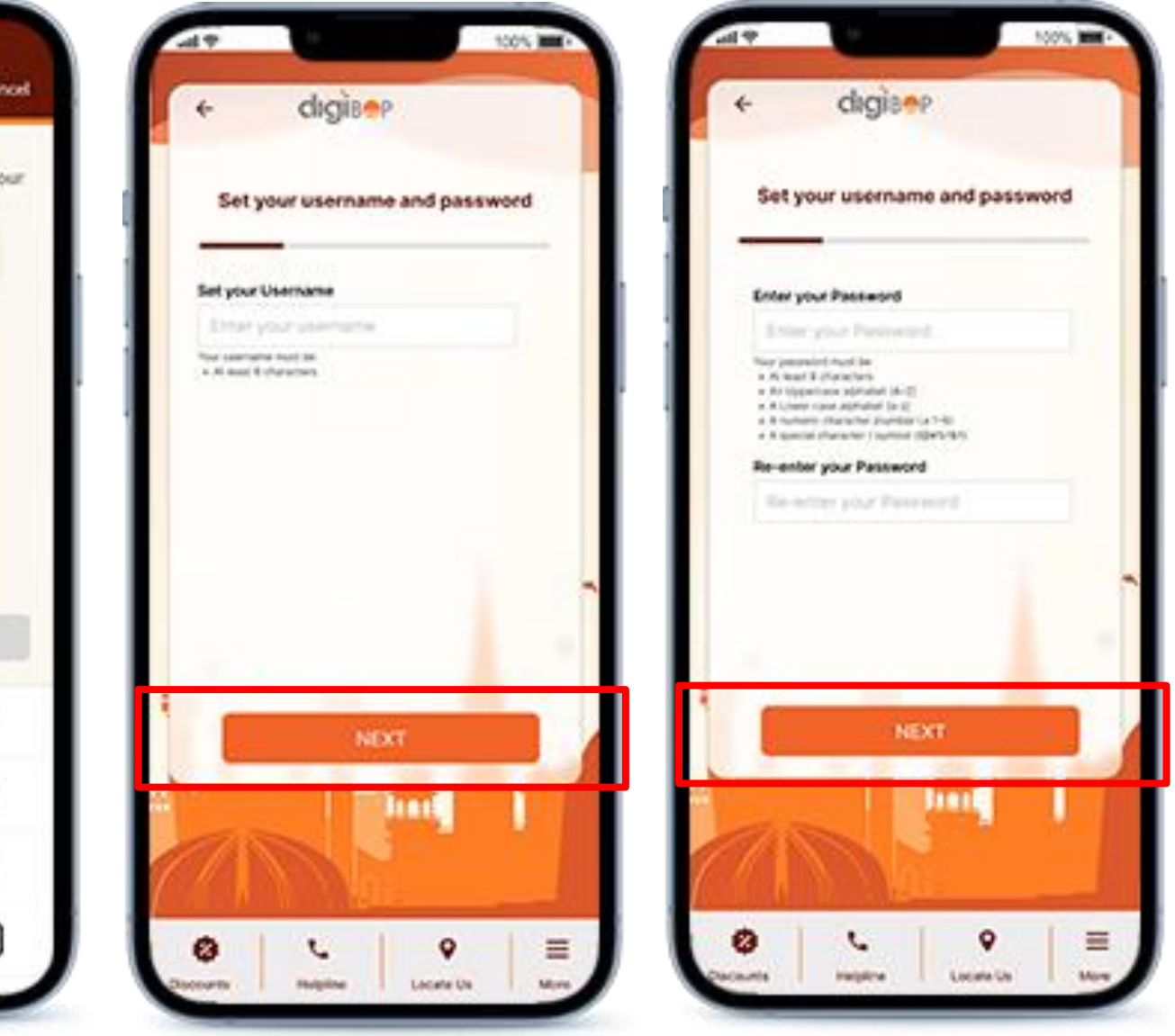

Enter OTP to verify The Set Username Create your password

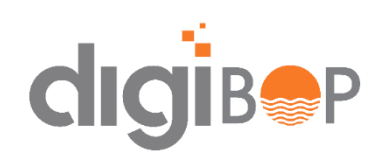

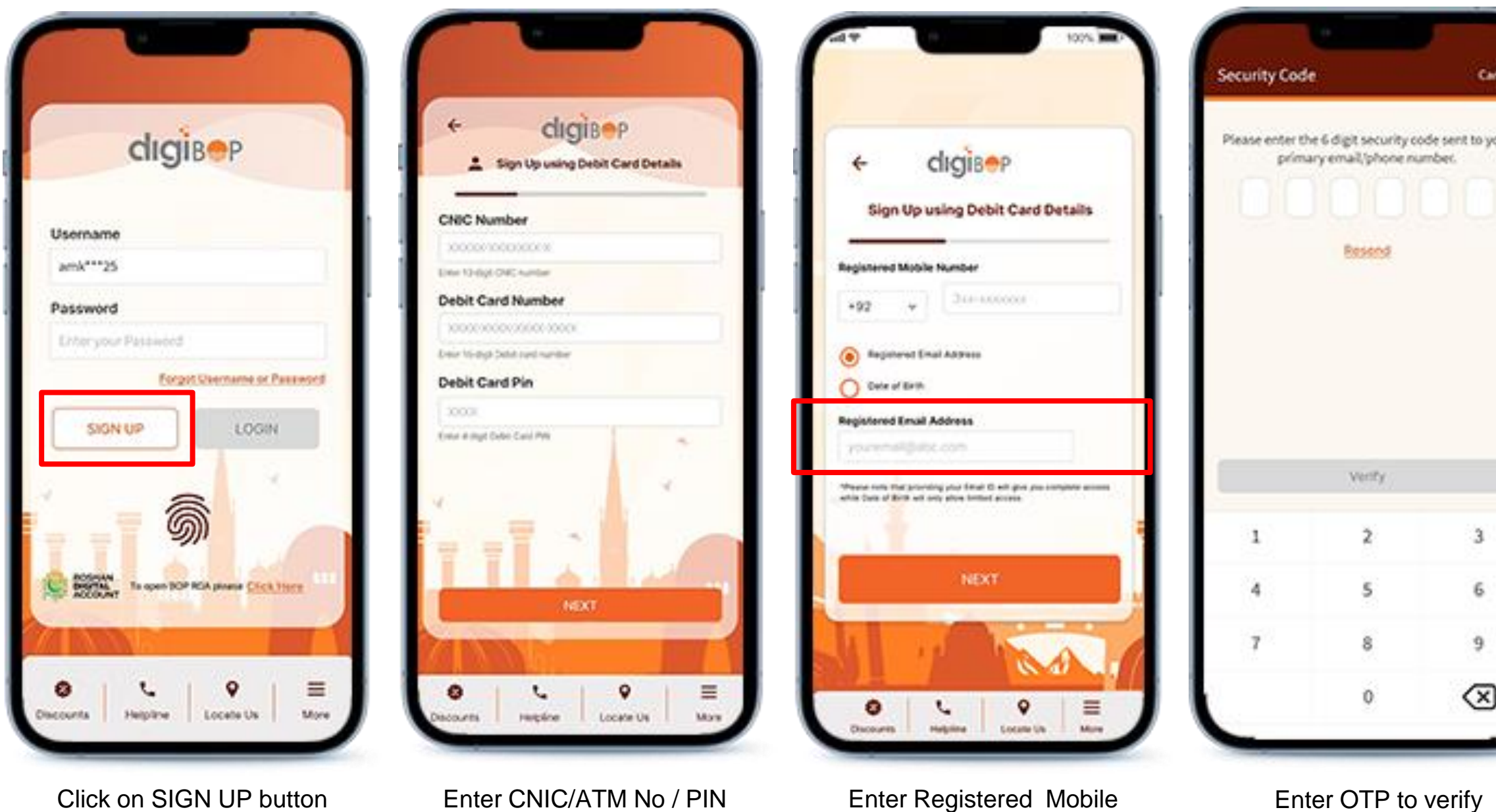

No/ Email id

### **LOGIN- INTERNET BANKING USER**

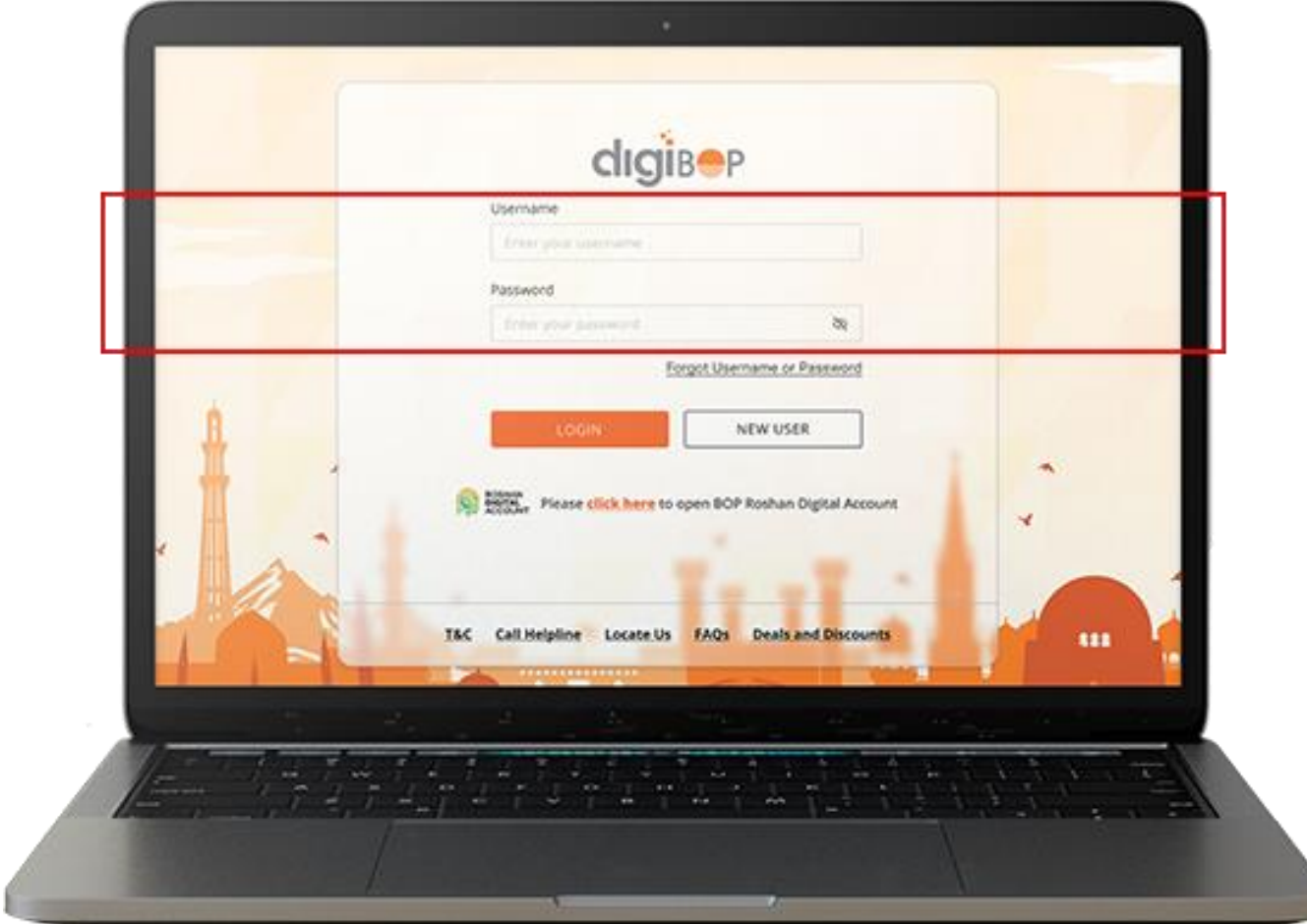

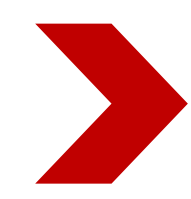

#### **Note**

- You will receive OTP on every login at your registered mobile number/ email id from "8267"
- Incase you do not remember your password, click on "forgot username or Password" link to reset

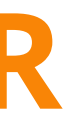

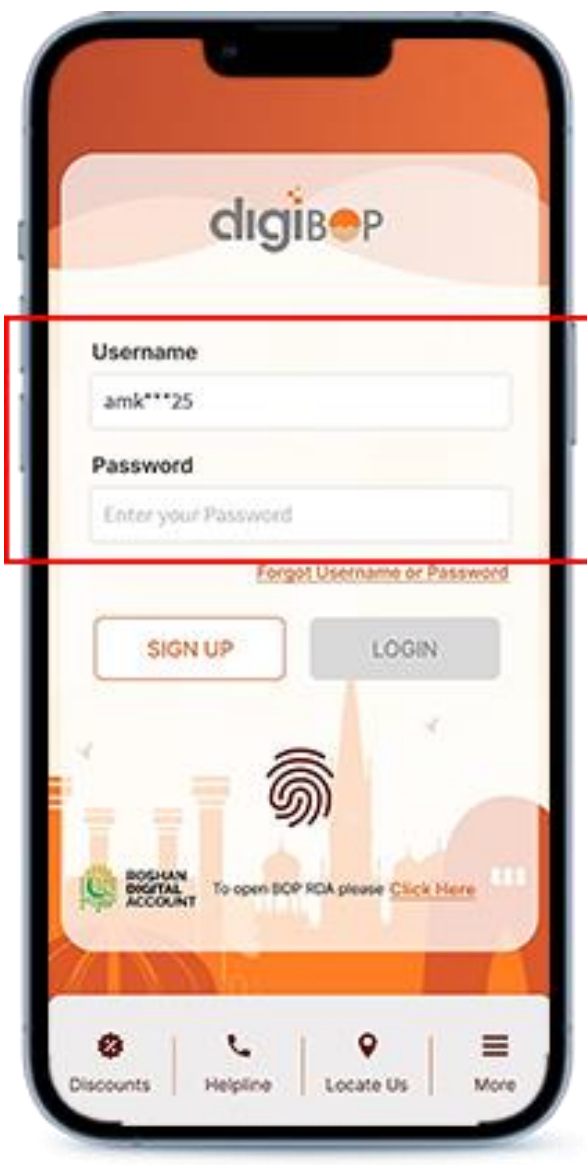

Enter username/password of DigiBOP IB & Tap **LOGIN**

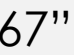

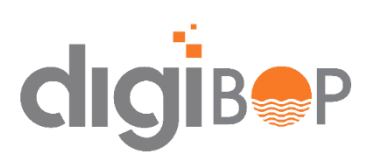

### **COMMON ERRORS FACED**

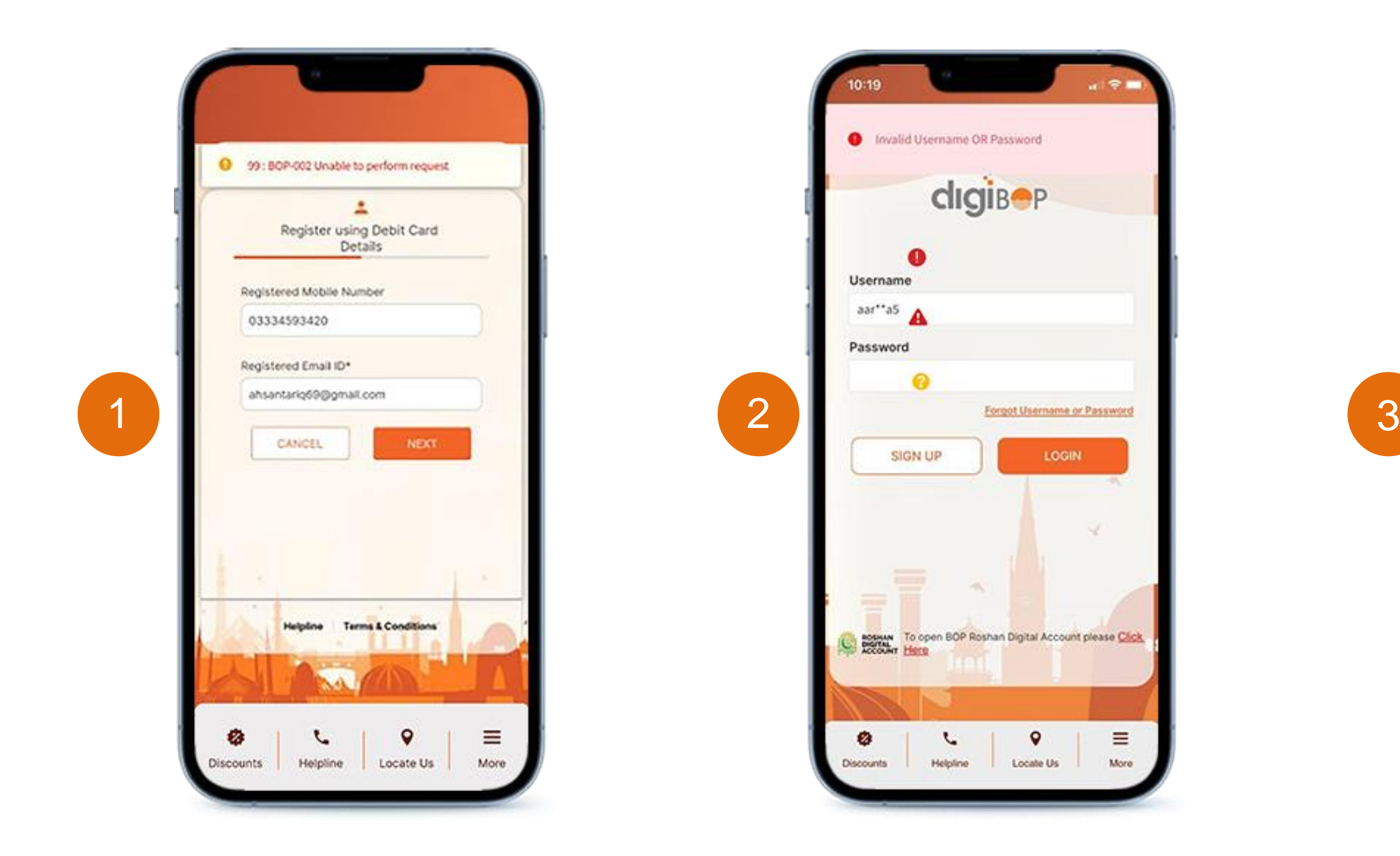

- 1. This means your email/mobile number is not updated in bank records. Please visit branch to get your details updated in bank records
- 2. you are already registered on DigiBOP and doesn't remember your credentials. Kindly proceed with forgot password option to reset your password and login.
- 3. Please call helpline 111-267-200 to give you permissions to make transactions on DigiBOP Mobile App

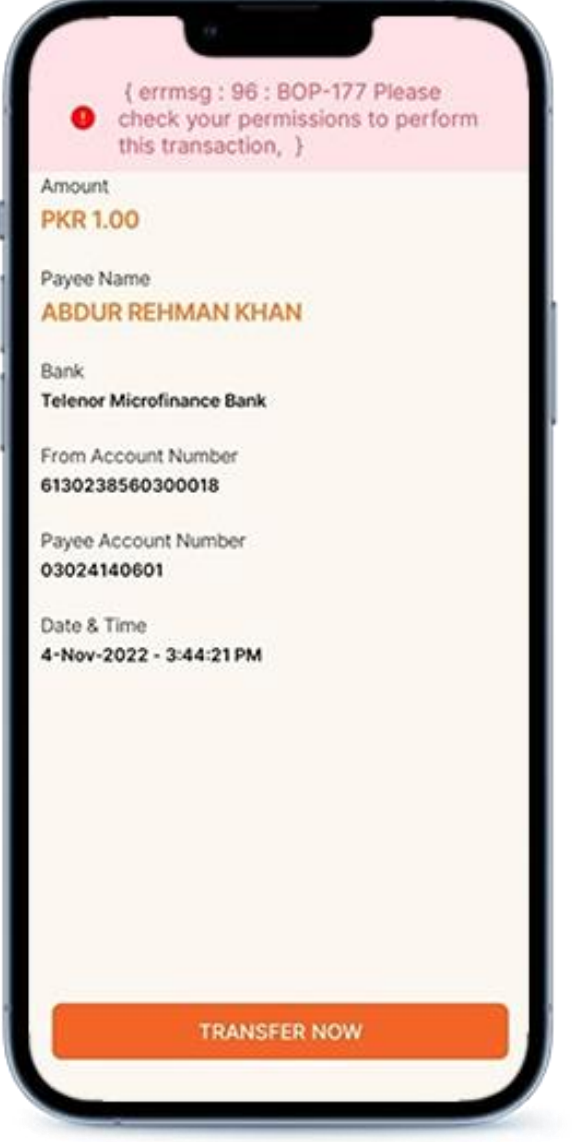

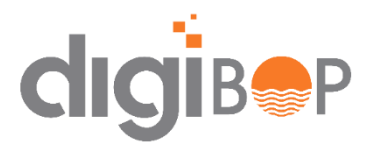

### **FORGOT PASSWORD**

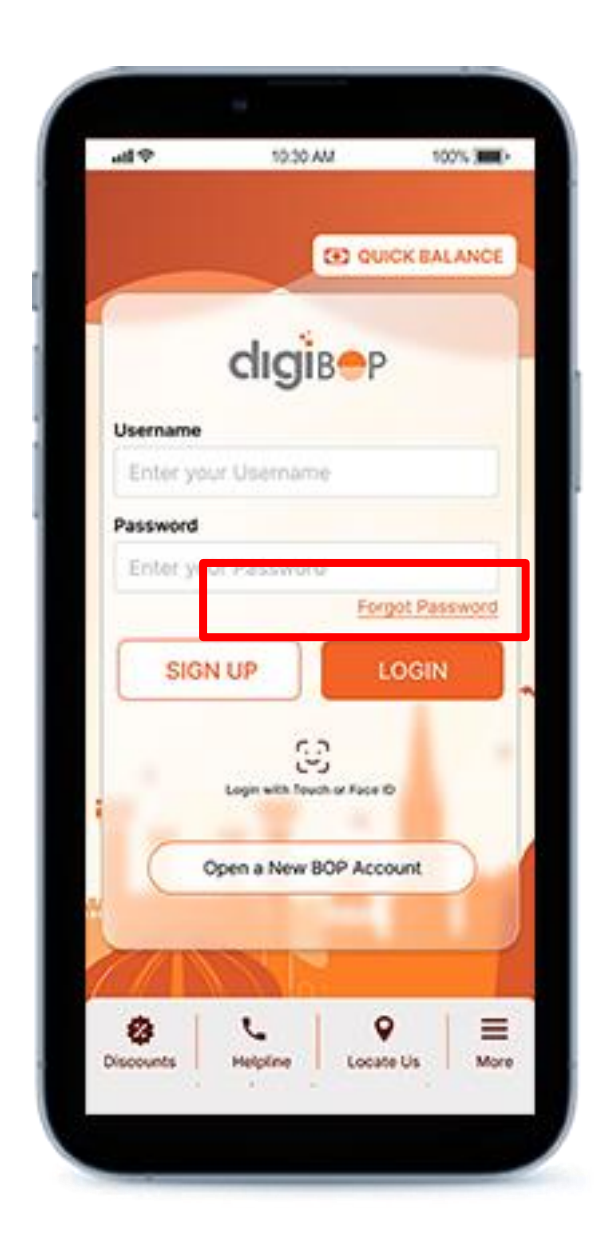

Tap on forgot password **Enter CNIC and Captcha** Enter **Enter details** Enter details Enter OTP

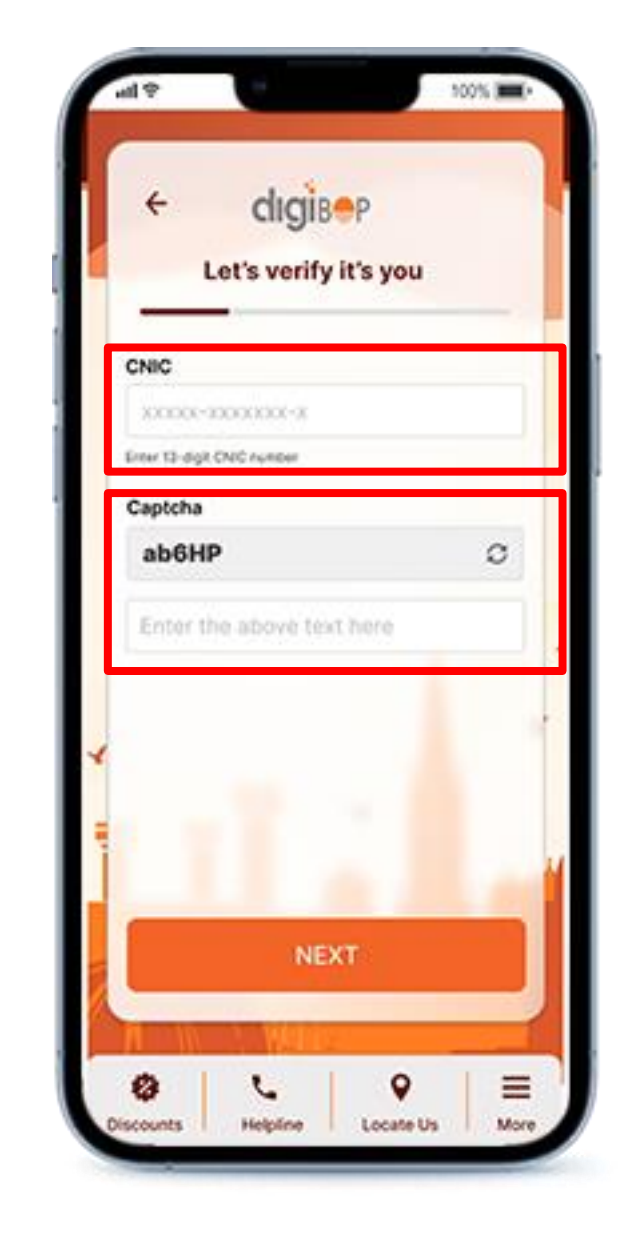

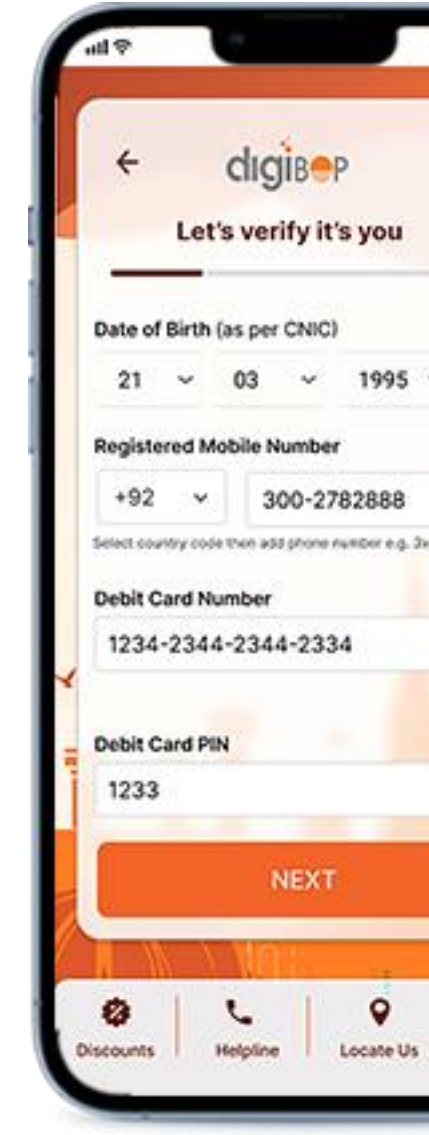

- Email id is not mandatory to reset password
- Do not give your personal details to anyone

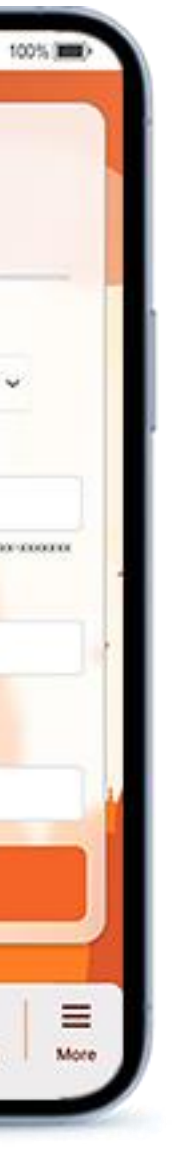

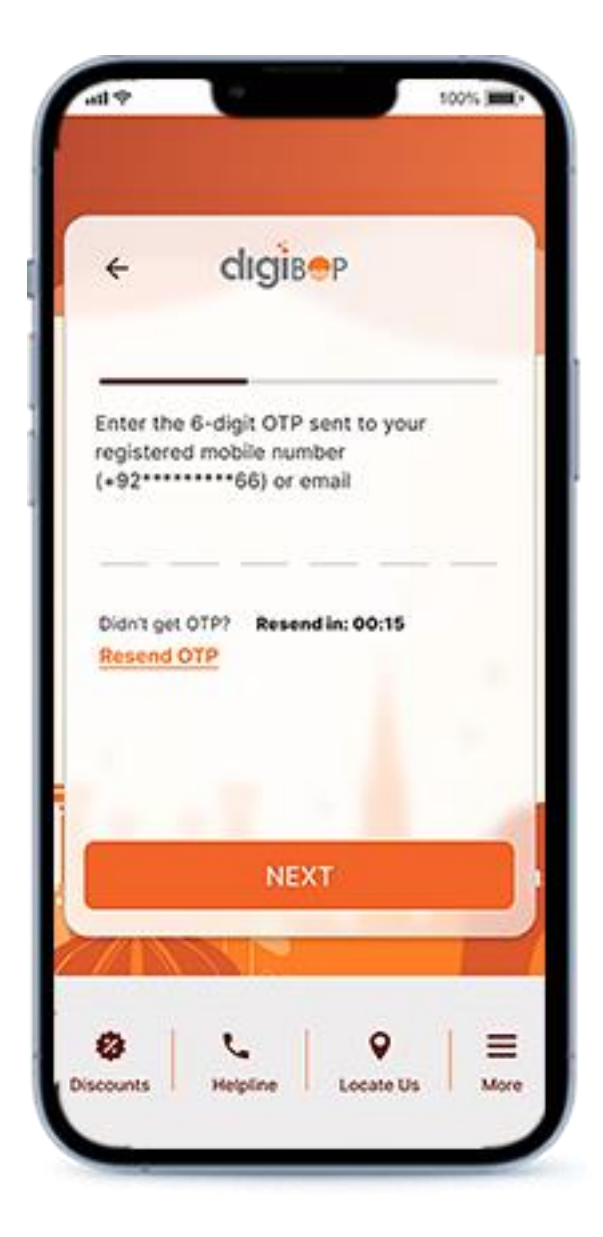

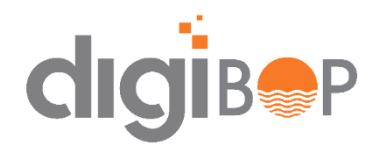

#### **Note**

- Email id is not mandatory to reset password
- Do not give your personal details to anyone

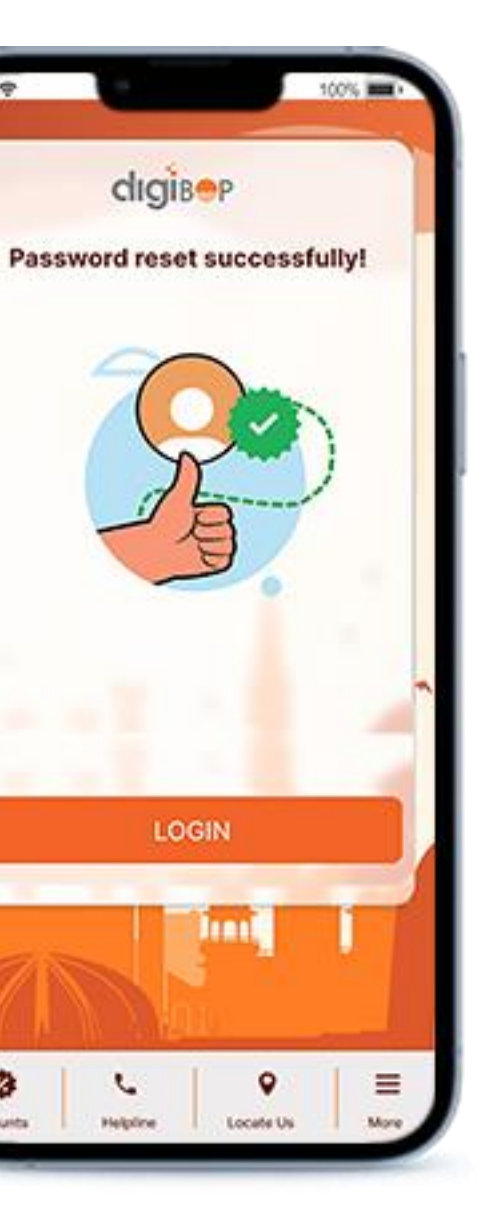

ø

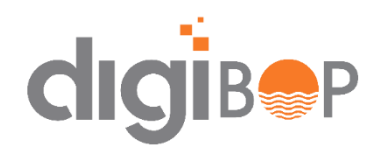

### **FORGOT PASSWORD**

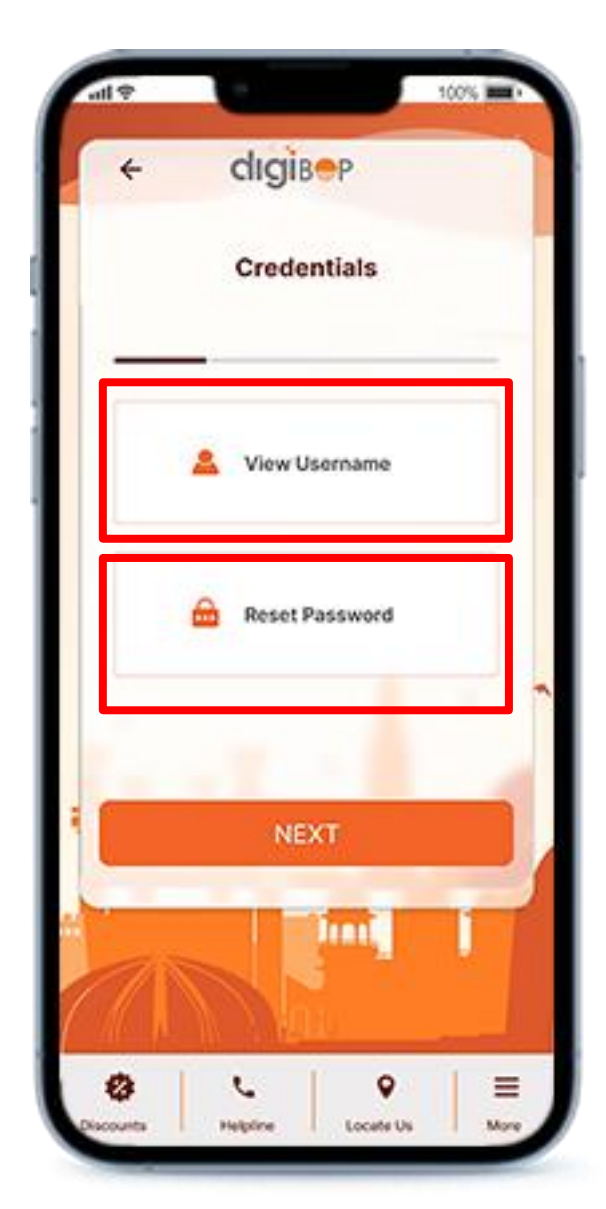

View username / Reset password

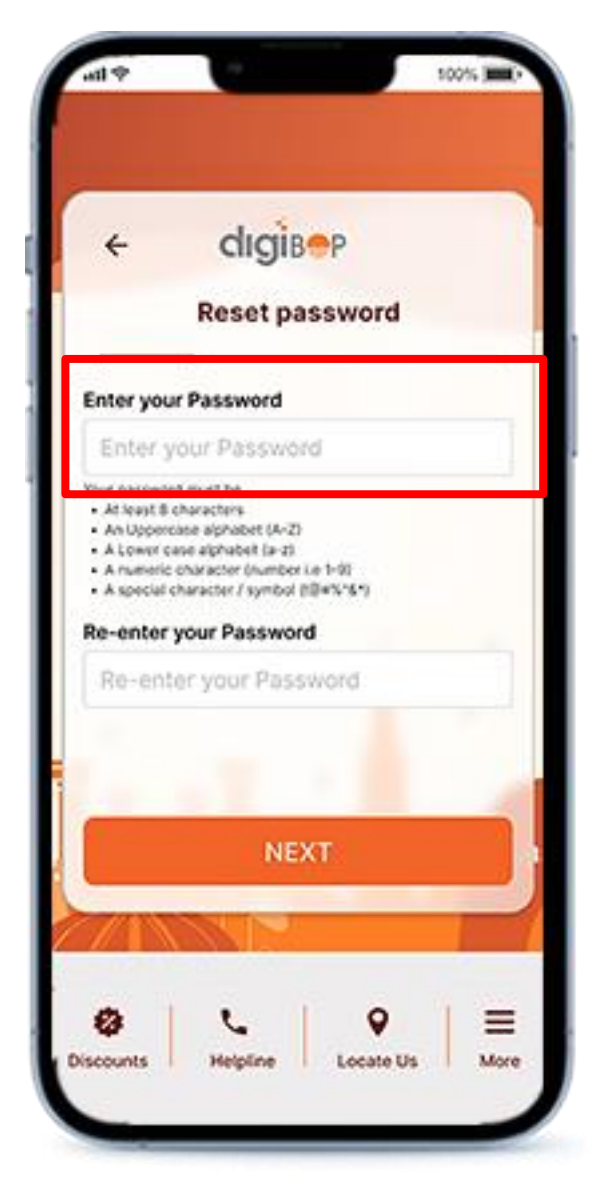

Enter your password and Re-enter your password

### **DASHBOARD**

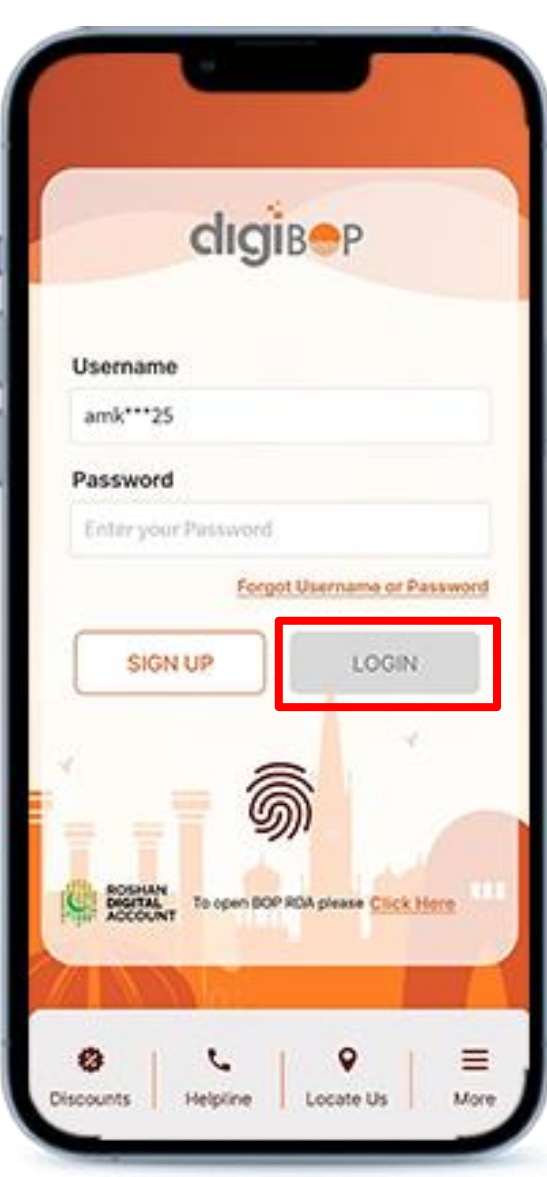

### **Note**

- OTP is sent to registered email id and password for every login
- Do not give your personal details to anyone

Enter Username/password to LOGIN

Enter OTP to verify

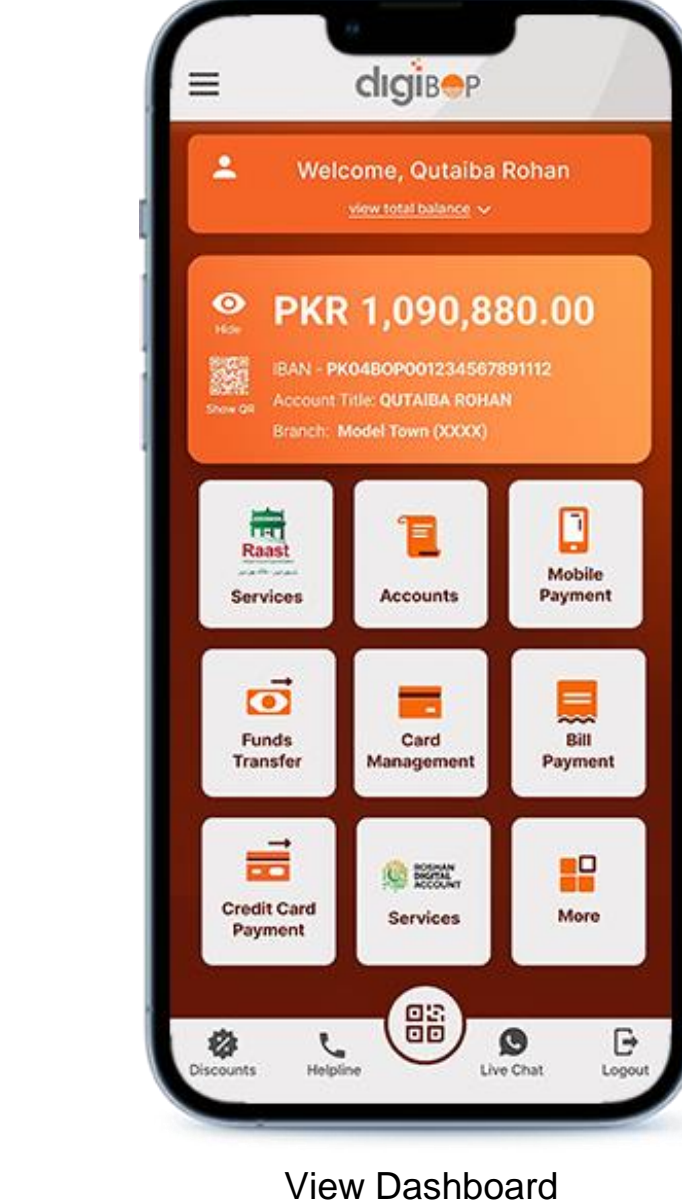

#### **FEATURES**

#### • **Account information**

- *Balance (concealable)*
- *Account Number/ IBAN*
- *Branch Details*
- *Number of Accounts*
- **Gateway to all features in App.**

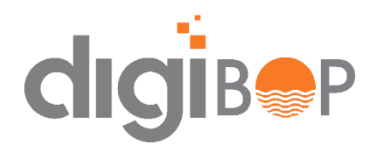

### **ACCOUNTS SECTION**

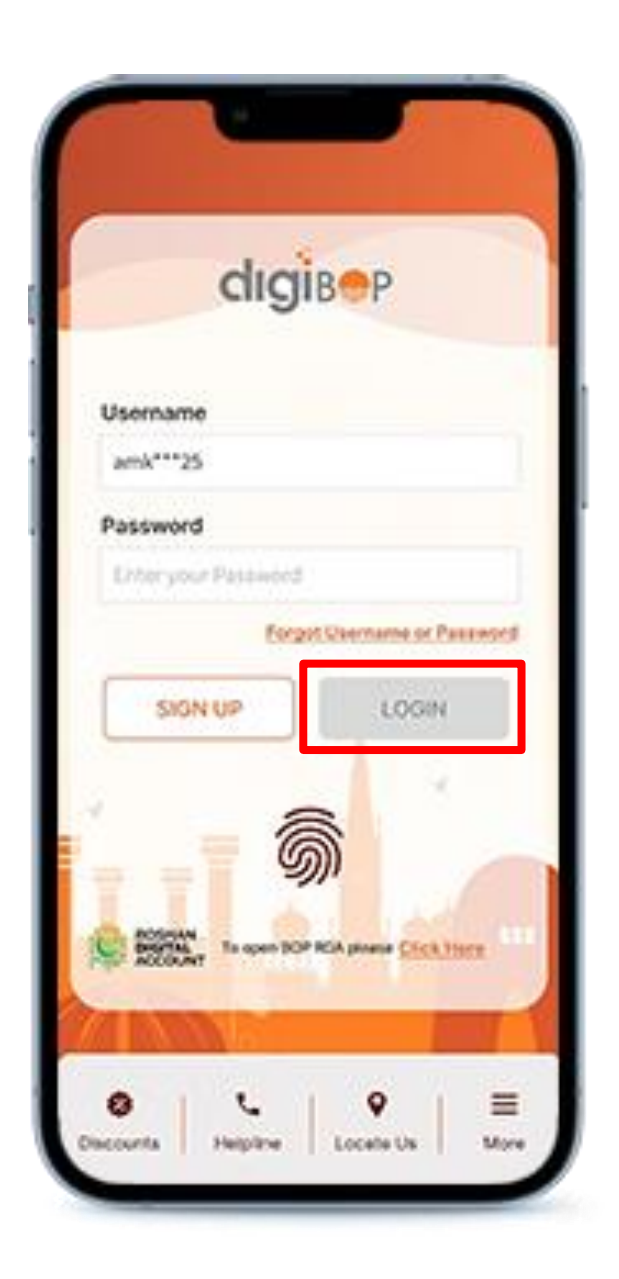

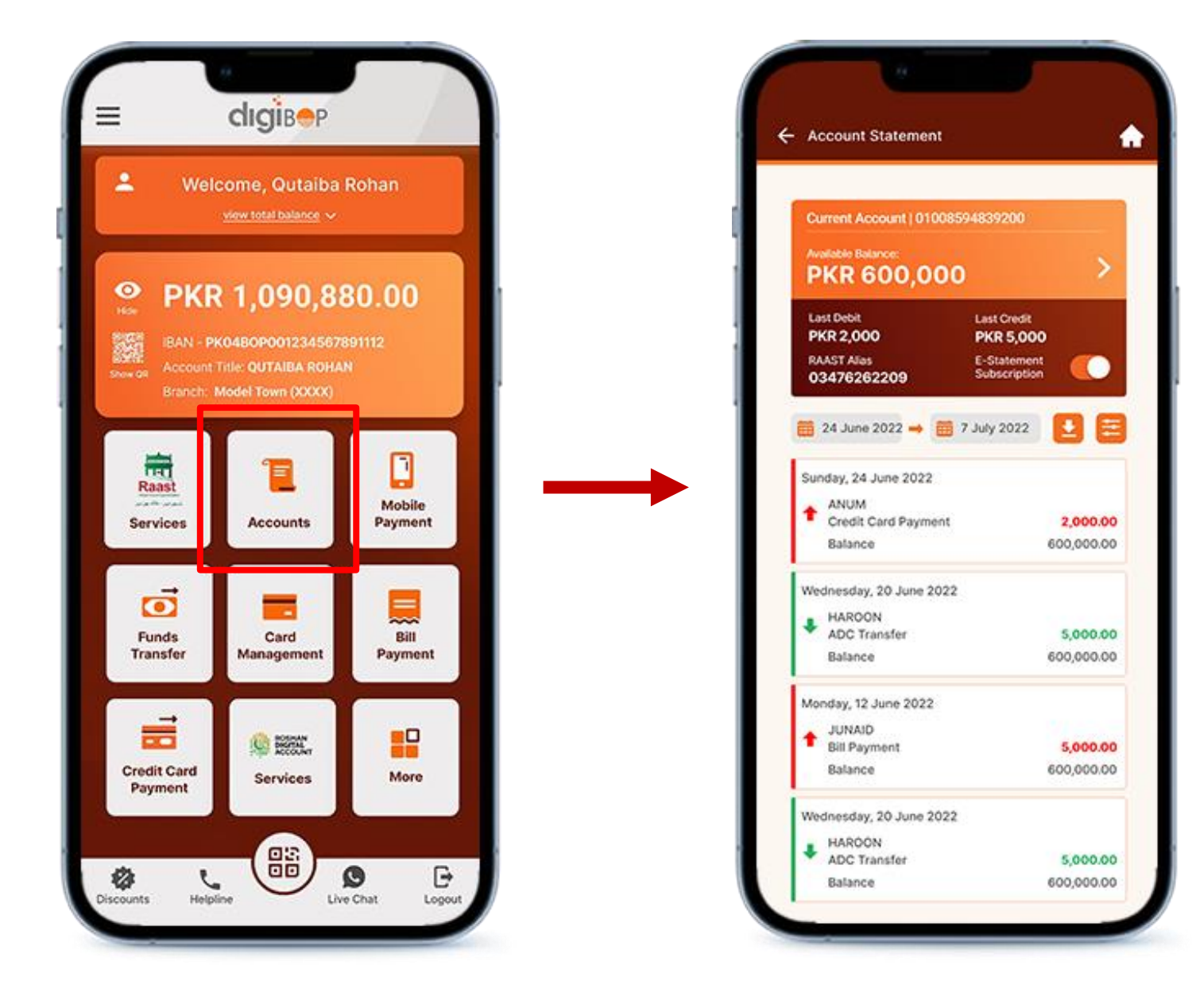

Click on Accounts Icon Select dates to view

account statement

#### **FEATURES**

- Account Balance
- Account Statement
- Credit/ Debit Transactions
- E- Statements

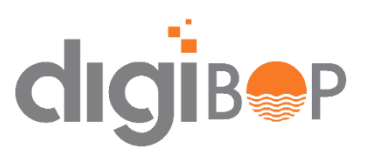

- How to enable E-Statement (Toggle ON/OFF)
- Account Statement

### **MOBILE PAYMENTS**

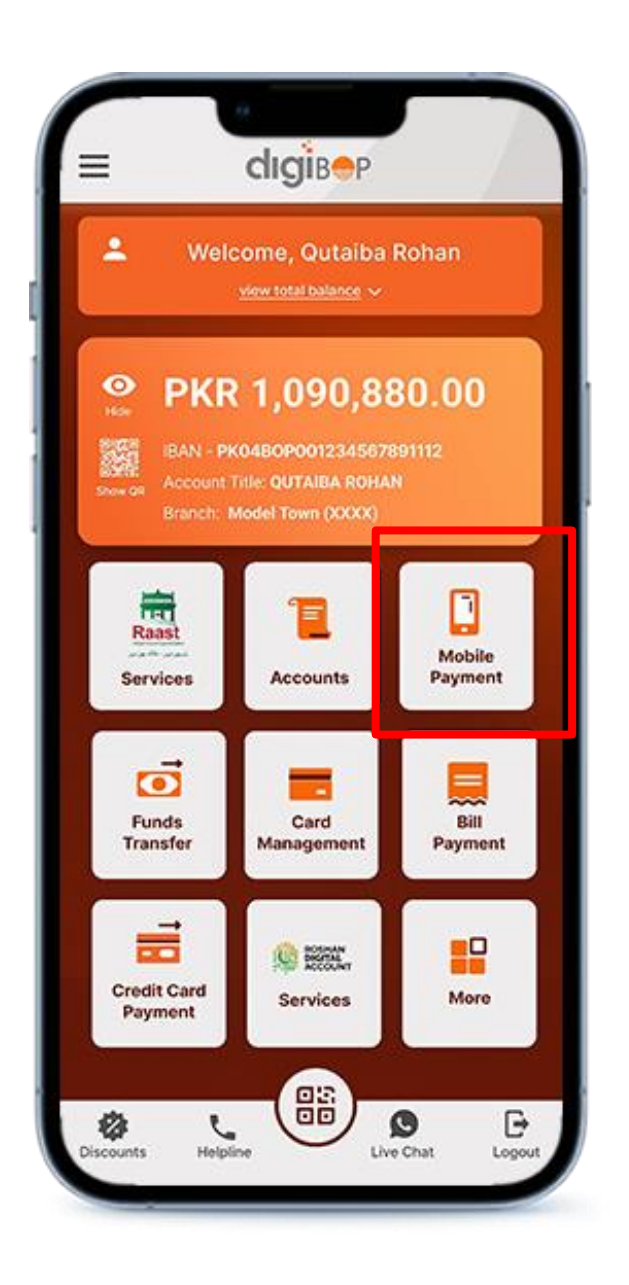

Tap on Mobile Payments Icon

Enter Amount **Review Details & Tap** Confirm

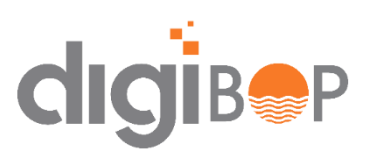

Tap on added payee to initiate payment

- User can also use instant payment option to send recharge on any number
- To Add Payee, click on **Add New Mobile** Button on the top

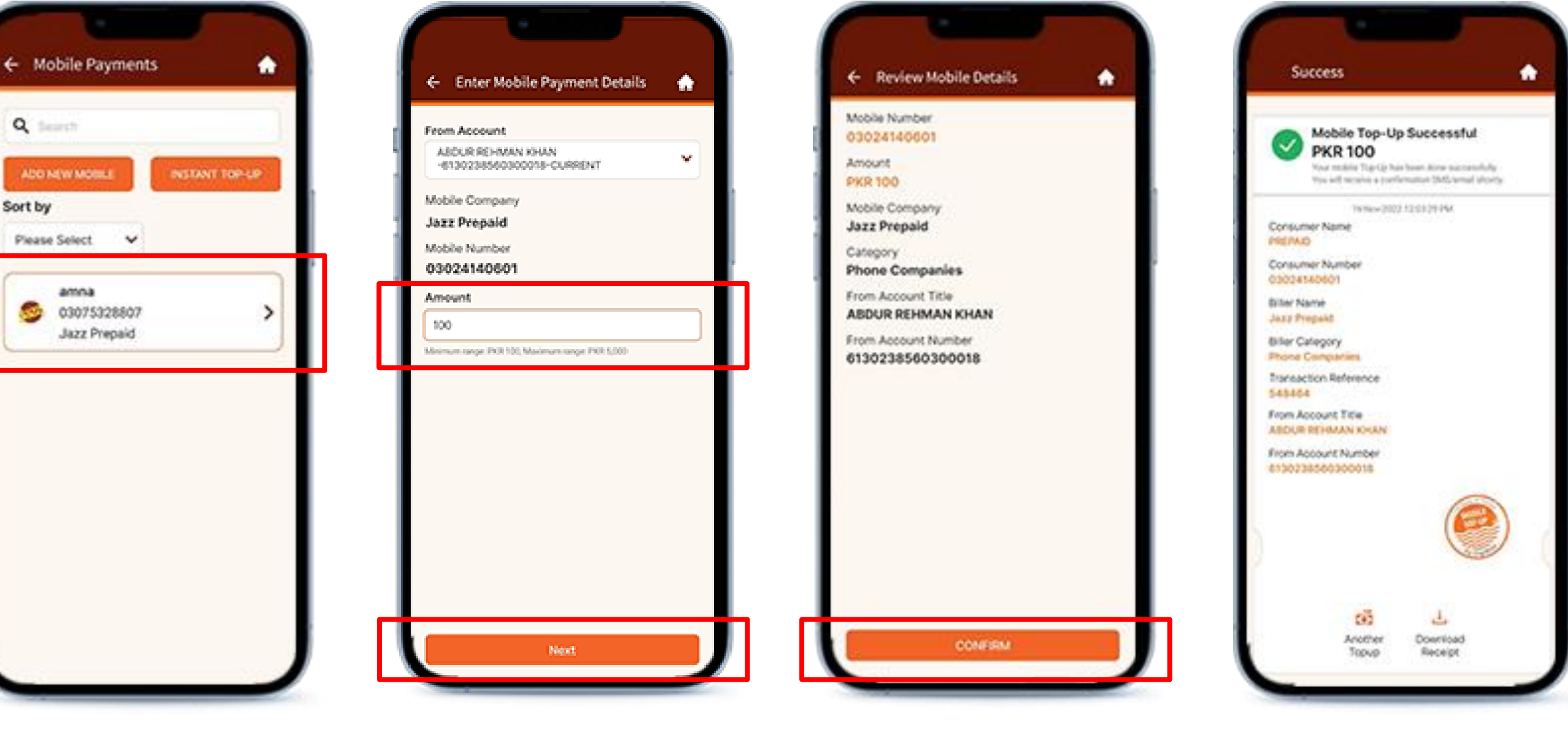

### **FUNDS TRANSFER**

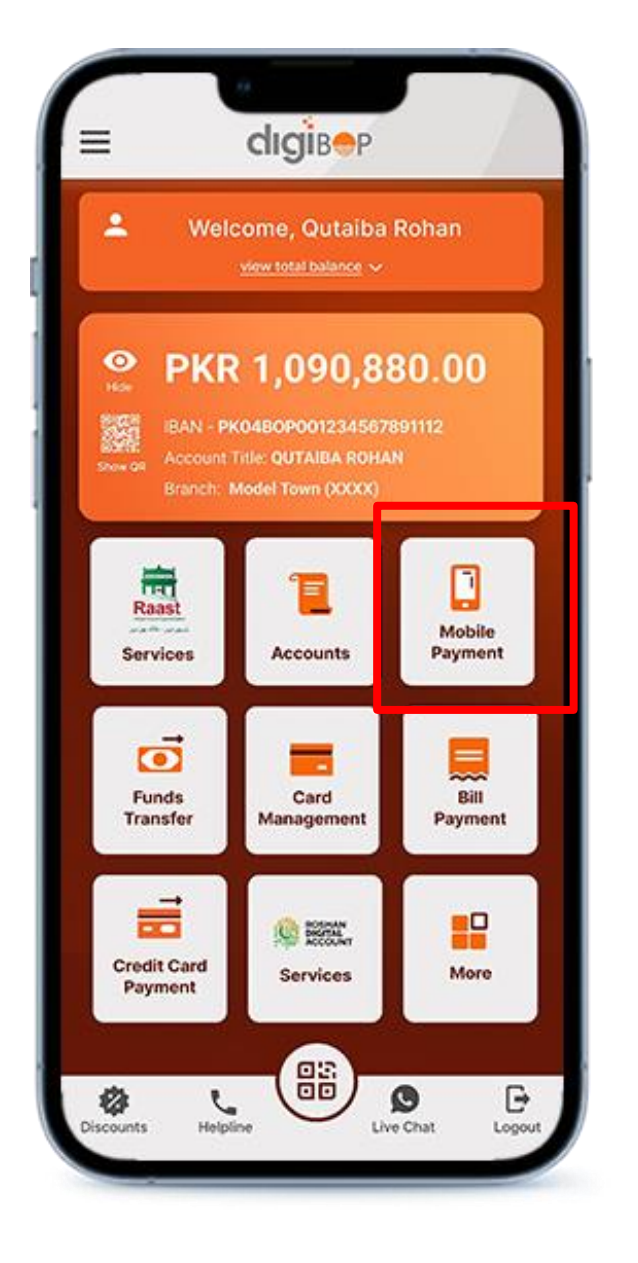

Tap on Mobile Payments Icon

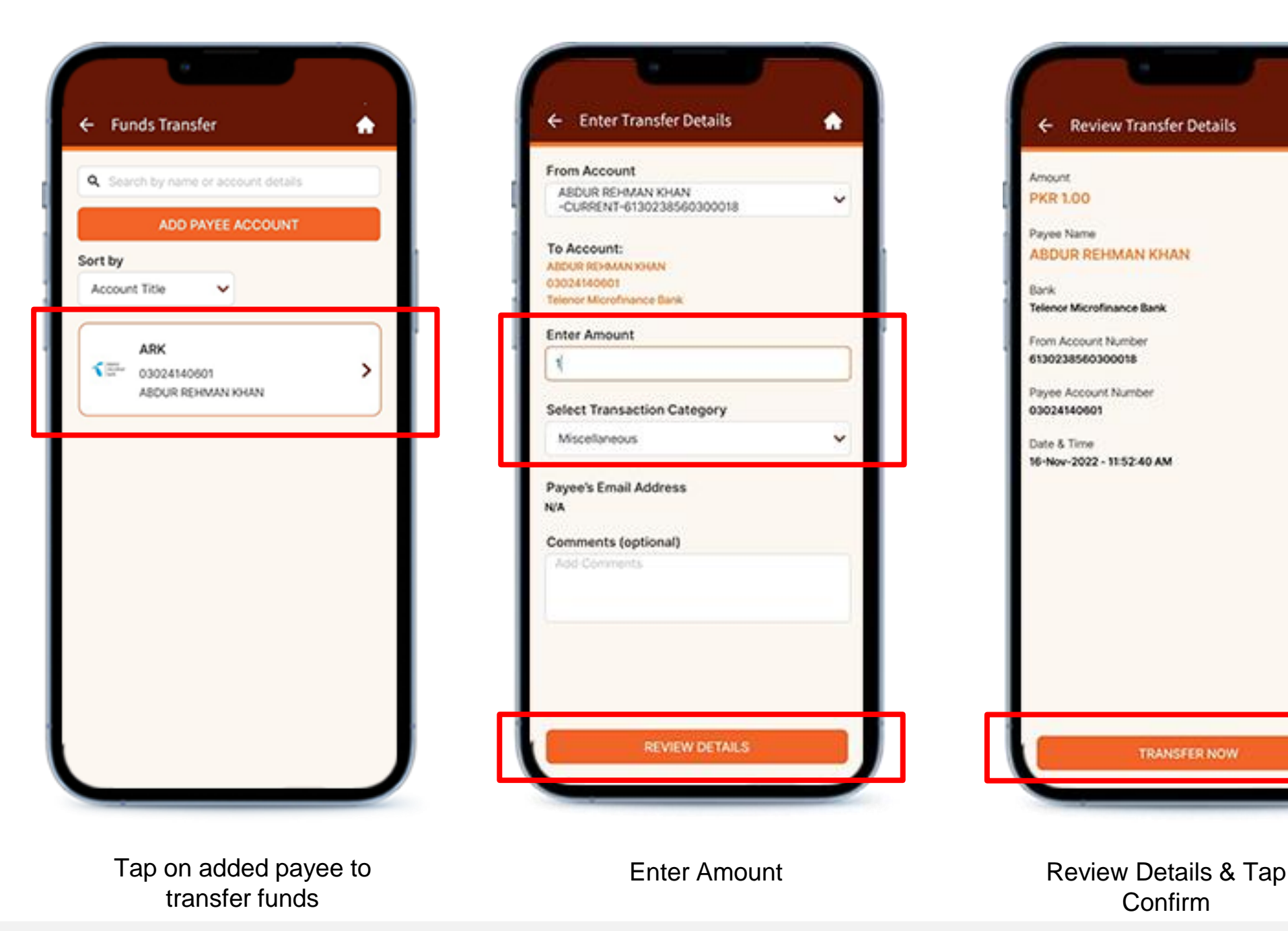

Confirm

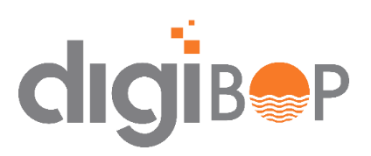

- User can transfer funds to BOP account and to any other bank account as well.
- To add payee, tap on **add payee account** button

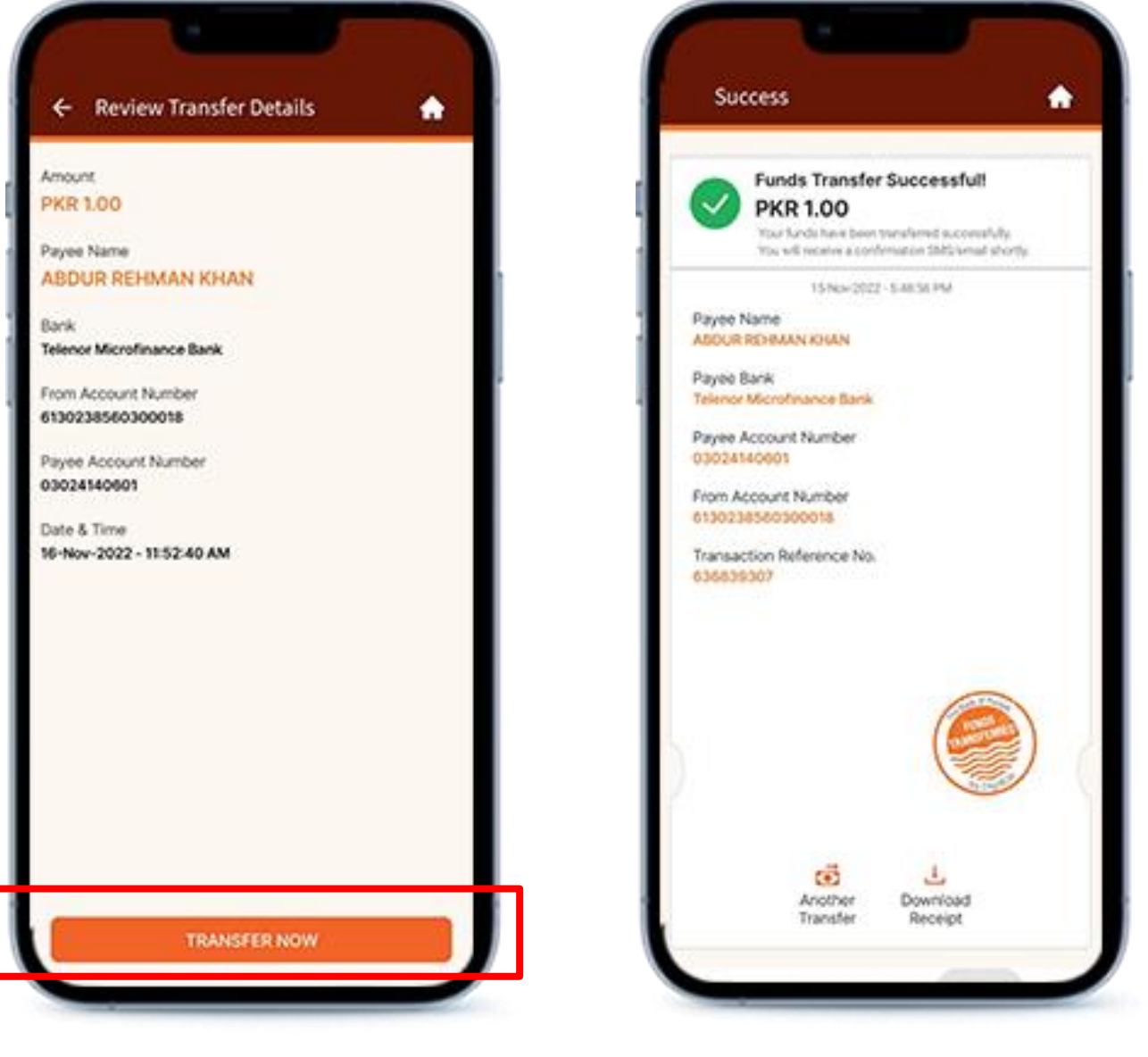

### **BILL PAYMENTS**

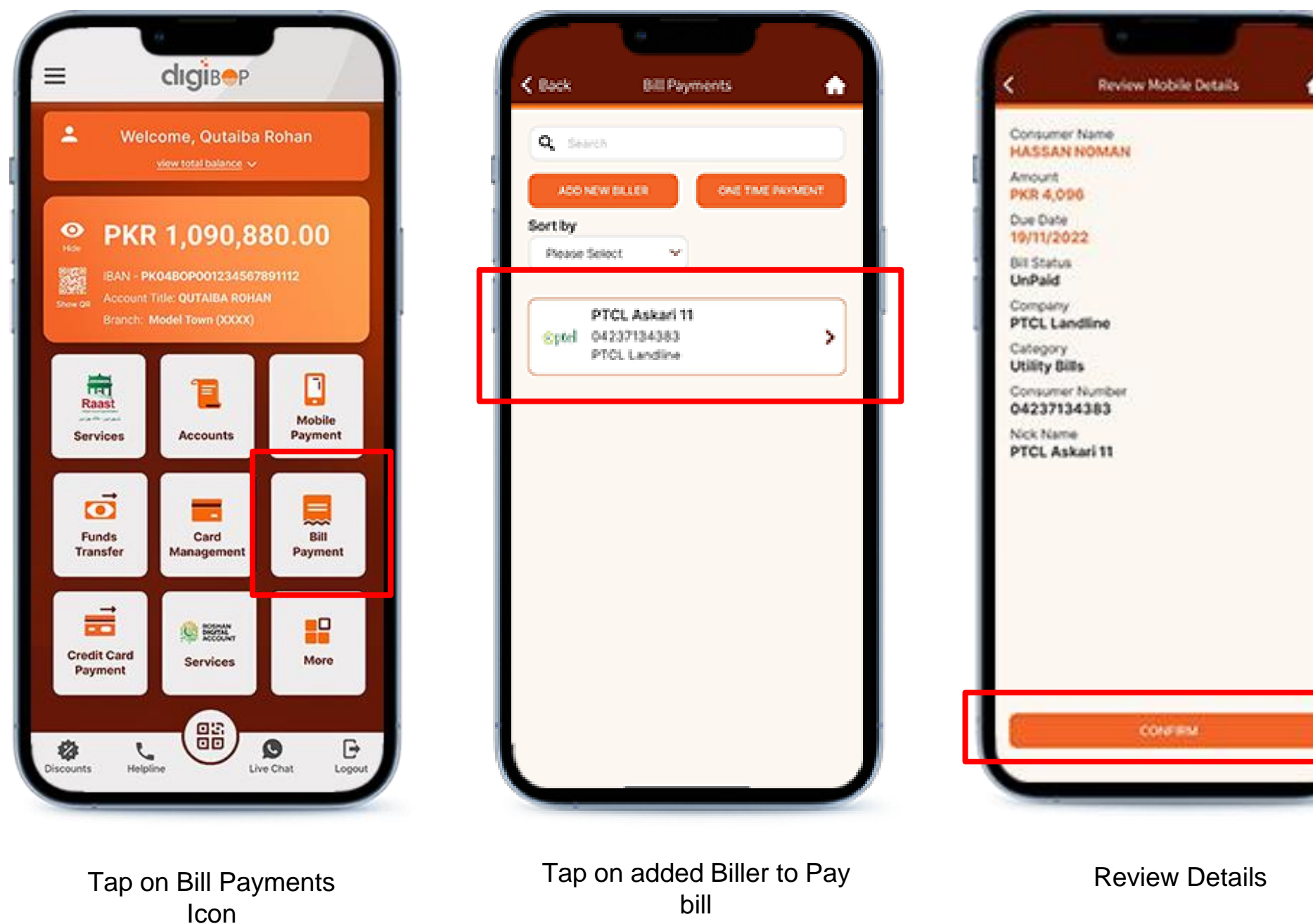

- User can pay utility bills and other bills as well via **1-BILL**
- To add biller, tap on **add new bill biller** button

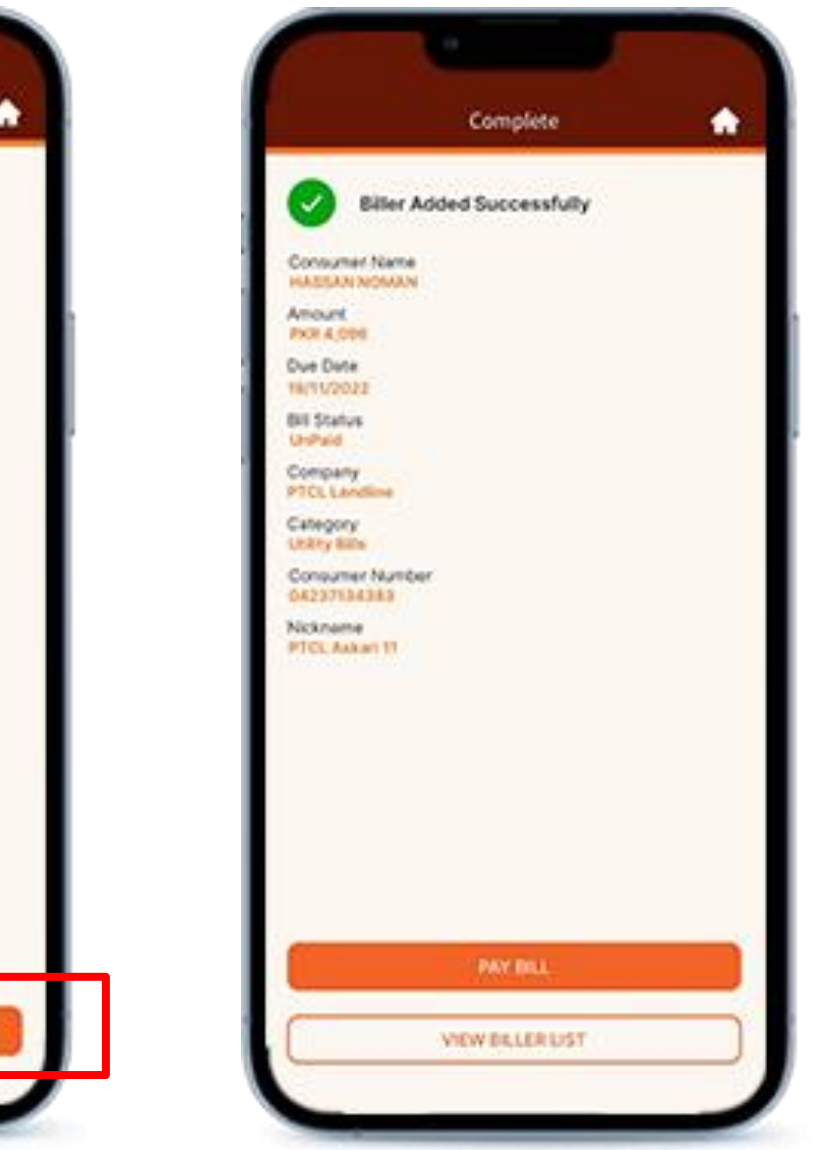

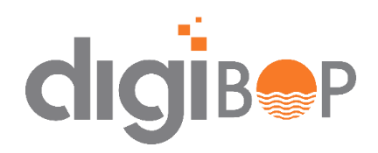

### **CARD MANAGEMENT**

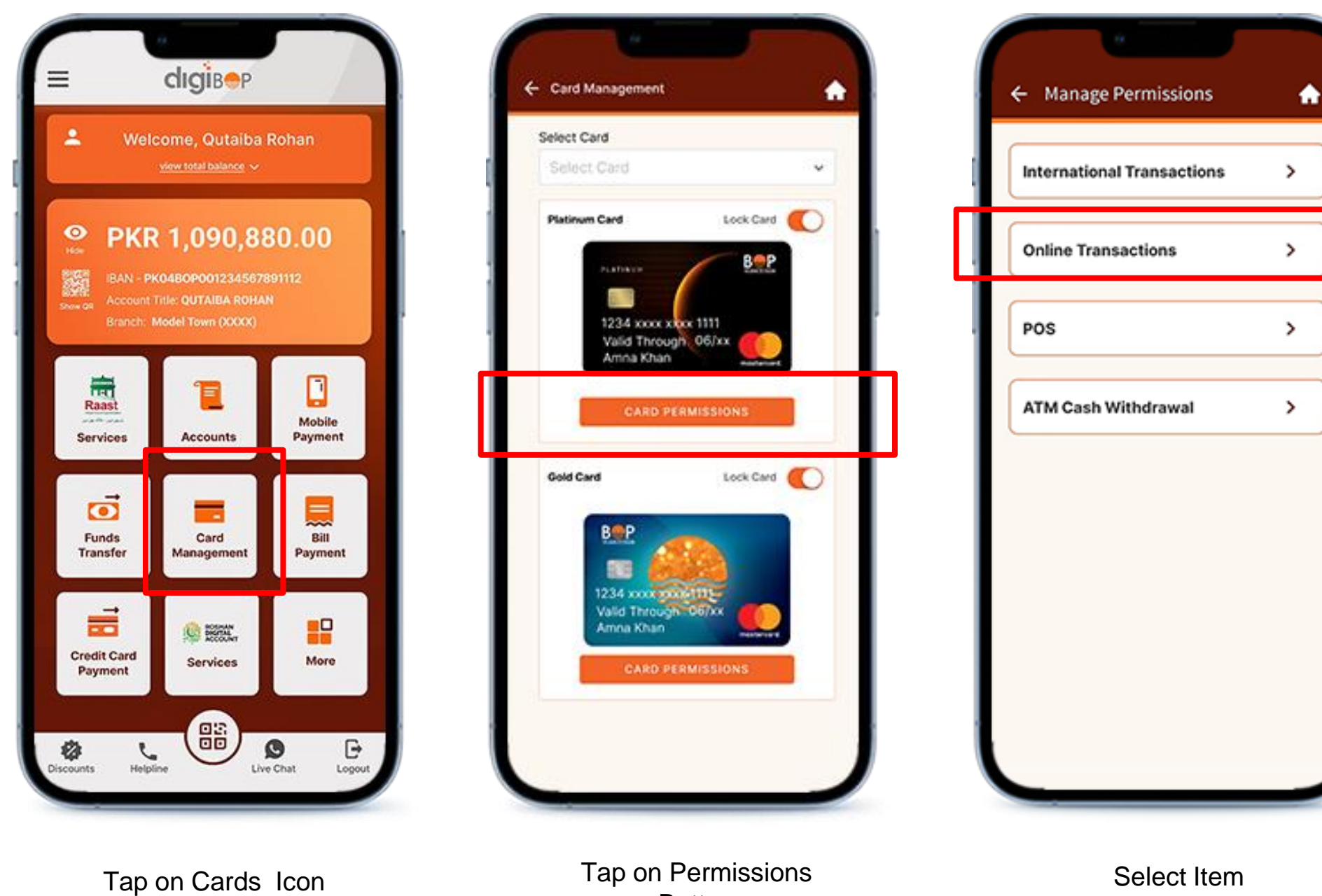

Button

#### **Note**

• User can manage their debit/ credit card from Mobile app

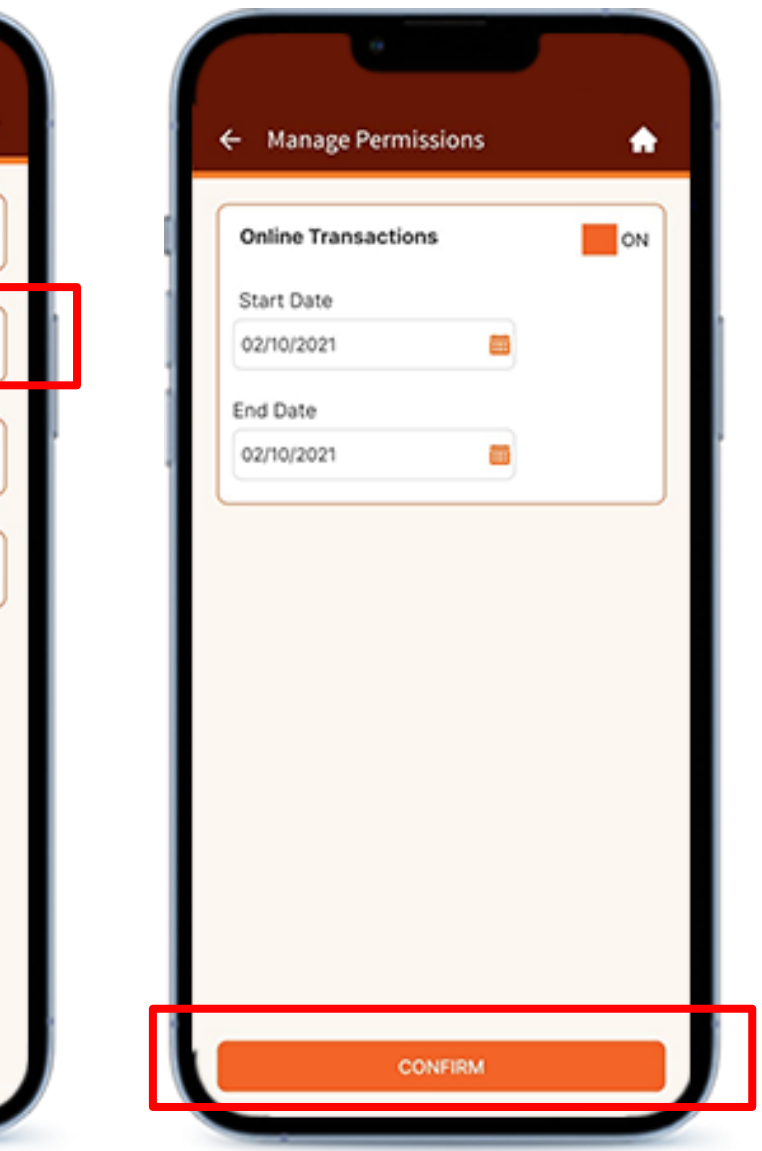

Tap CONFIRM

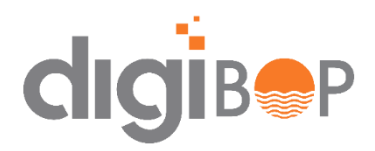

### **CARD MANAGEMENT (Credit Card)**

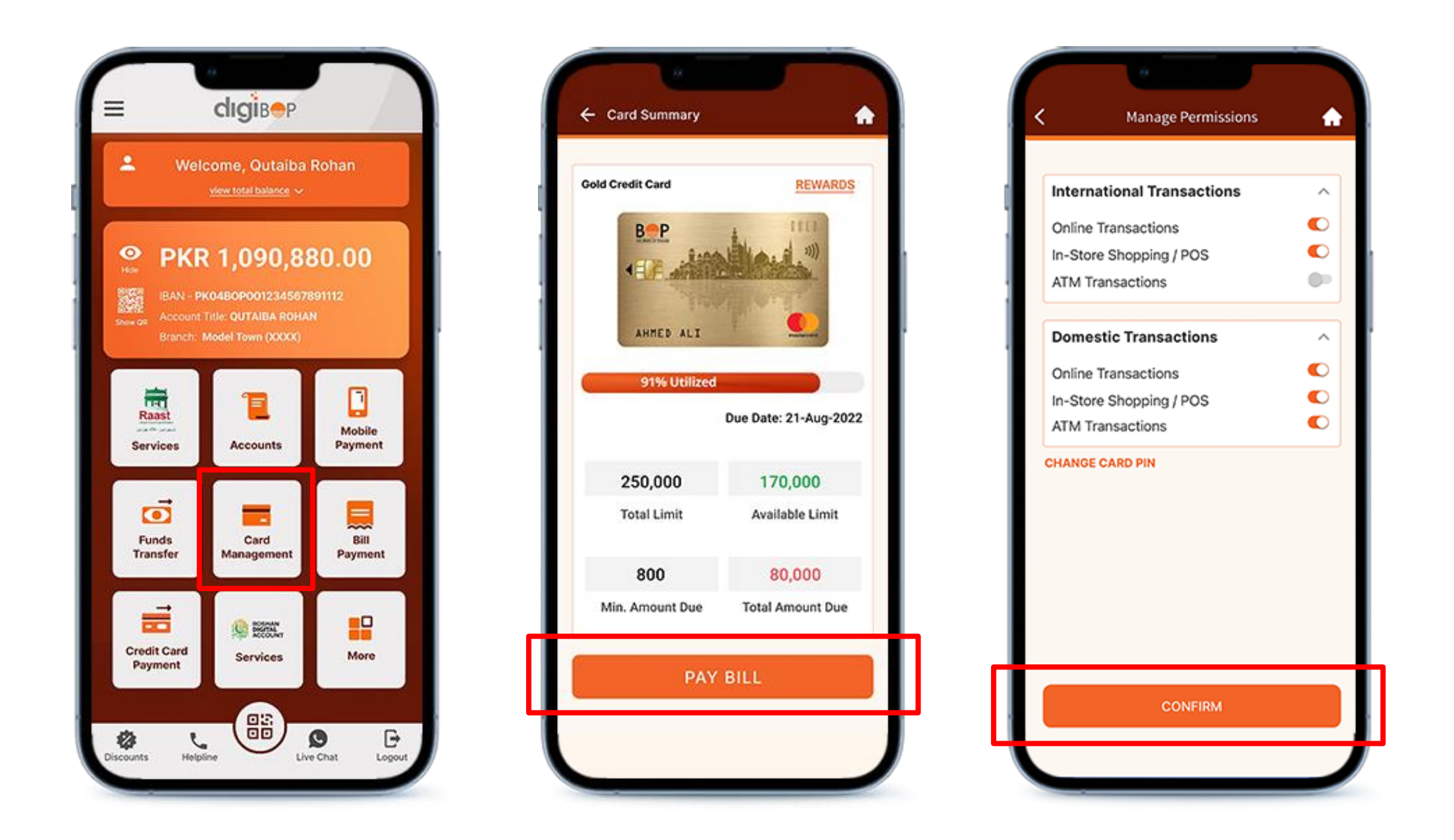

- User can pay credit card bills via Mobile App
- Manage permission via International and Domestic Transactions

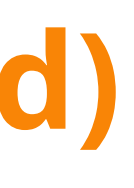

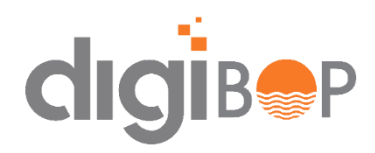

### **RAAST**

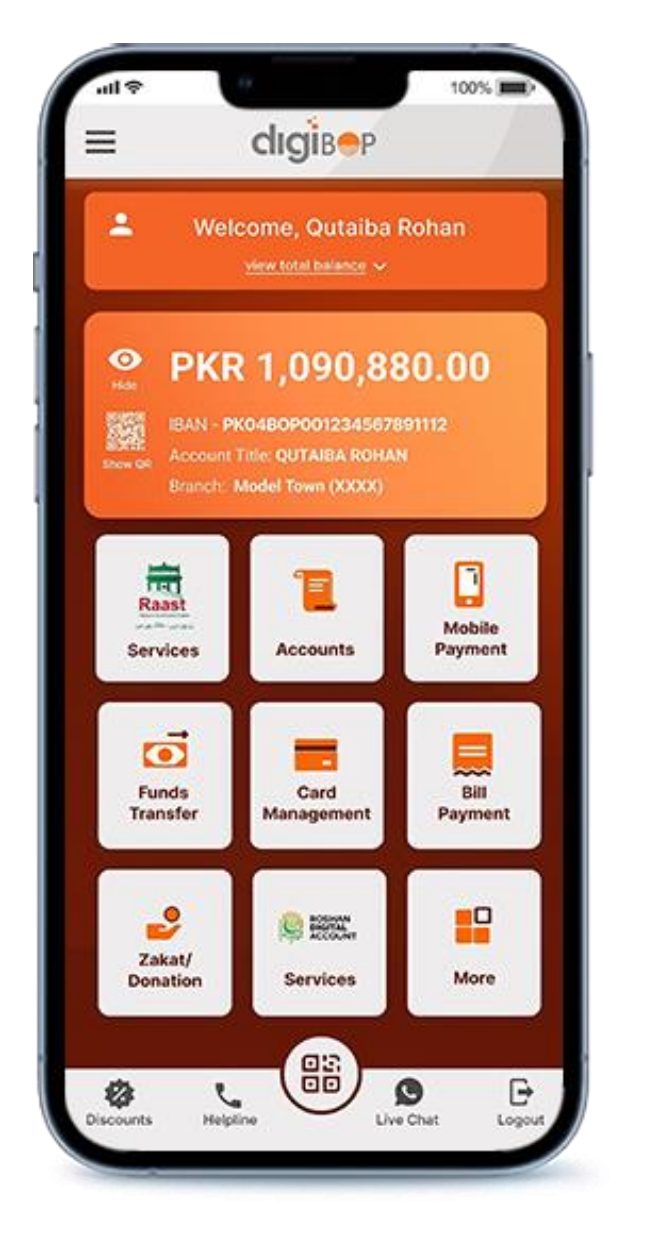

Select Settings from side menu

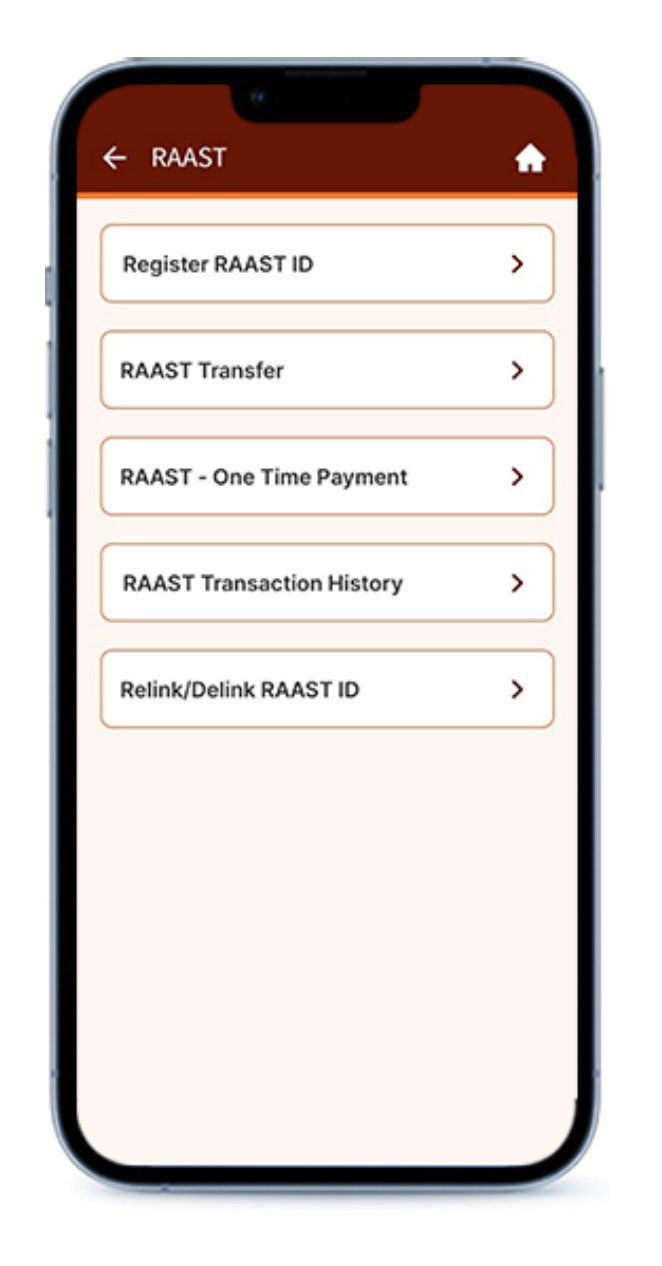

Select RAAST Service Register for RAAST ID

- User can register RAAST via DigiBOP.
- User can also relink/delink his RAAST id from DigiBOP

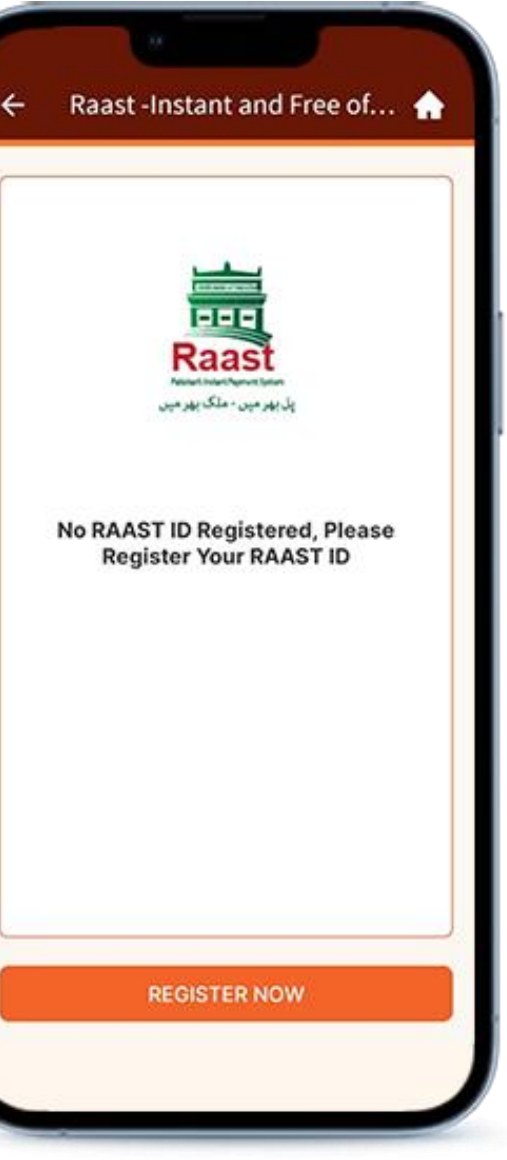

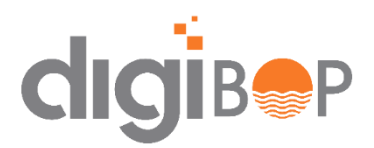

### **DONATION PAYMENTS**

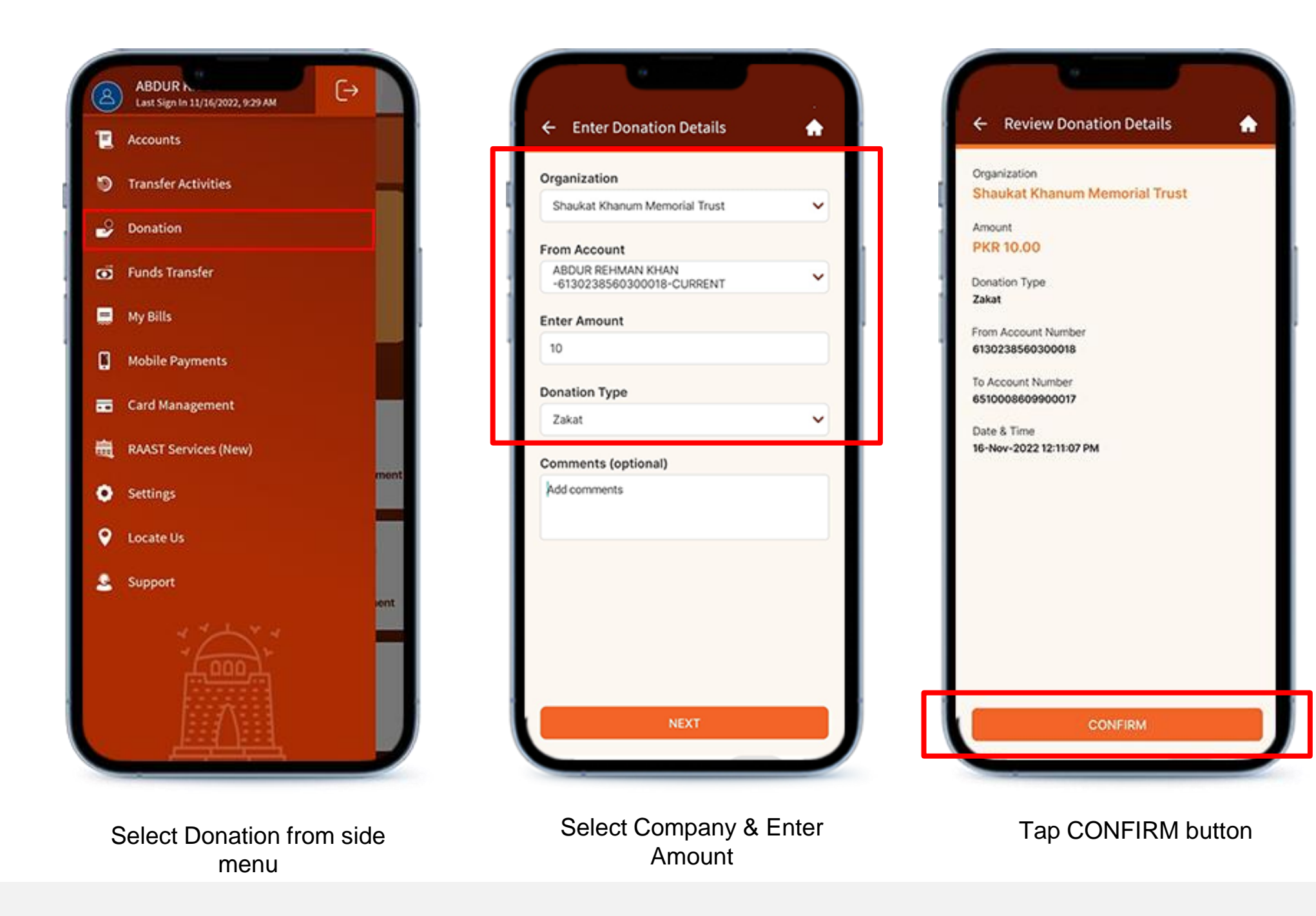

### **Note**

• User can send zakat or Sadqa to available donation partners of BOP via DigiBOP

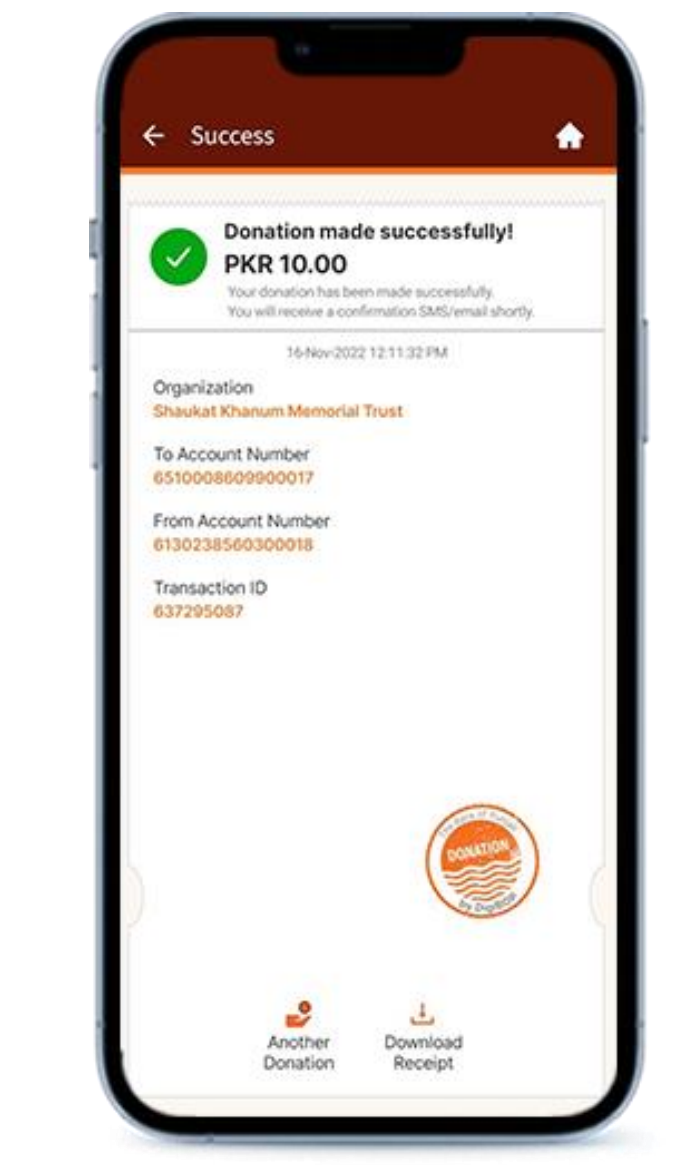

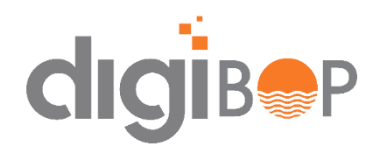

### **ROSHAN DIGITAL ACCOUNT SERVICES**

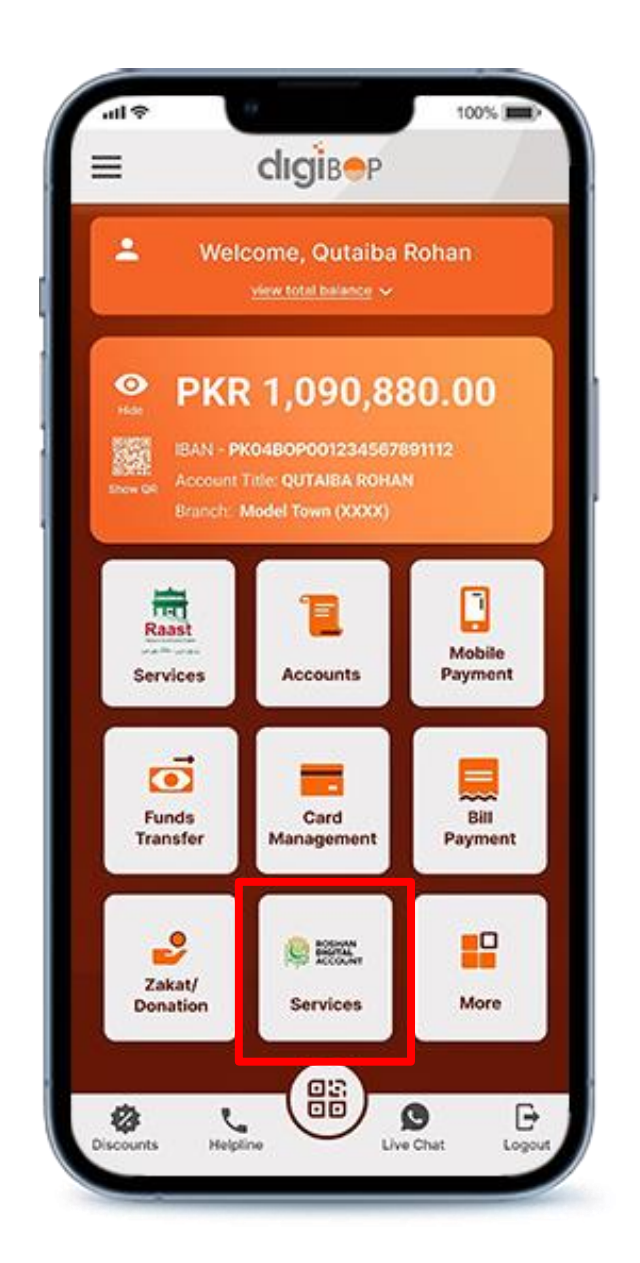

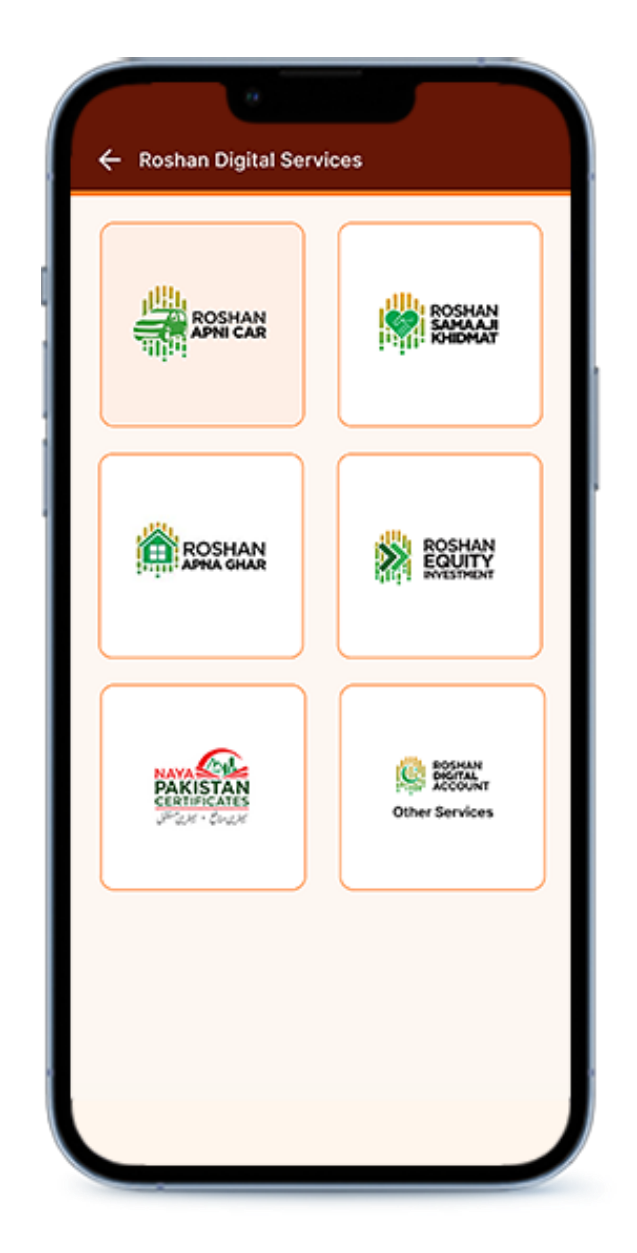

### **Note**

• Select the required Roshan Digital Account Services.

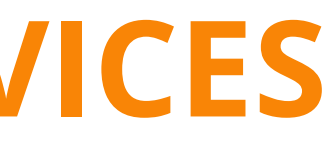

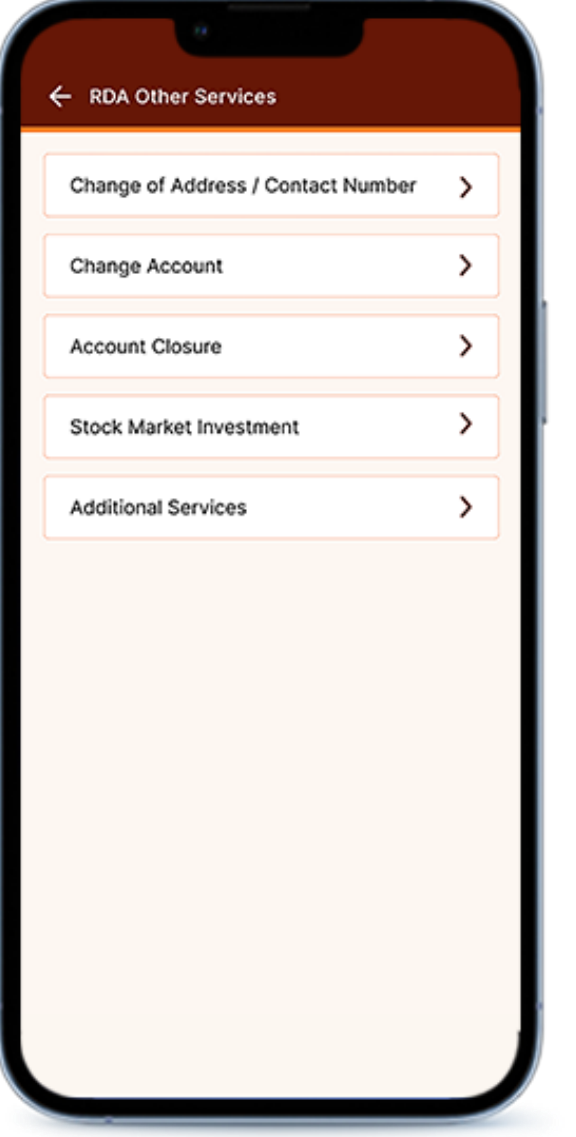

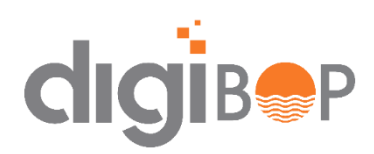

### **ENABLE FINGER PRINT/FACE ID**

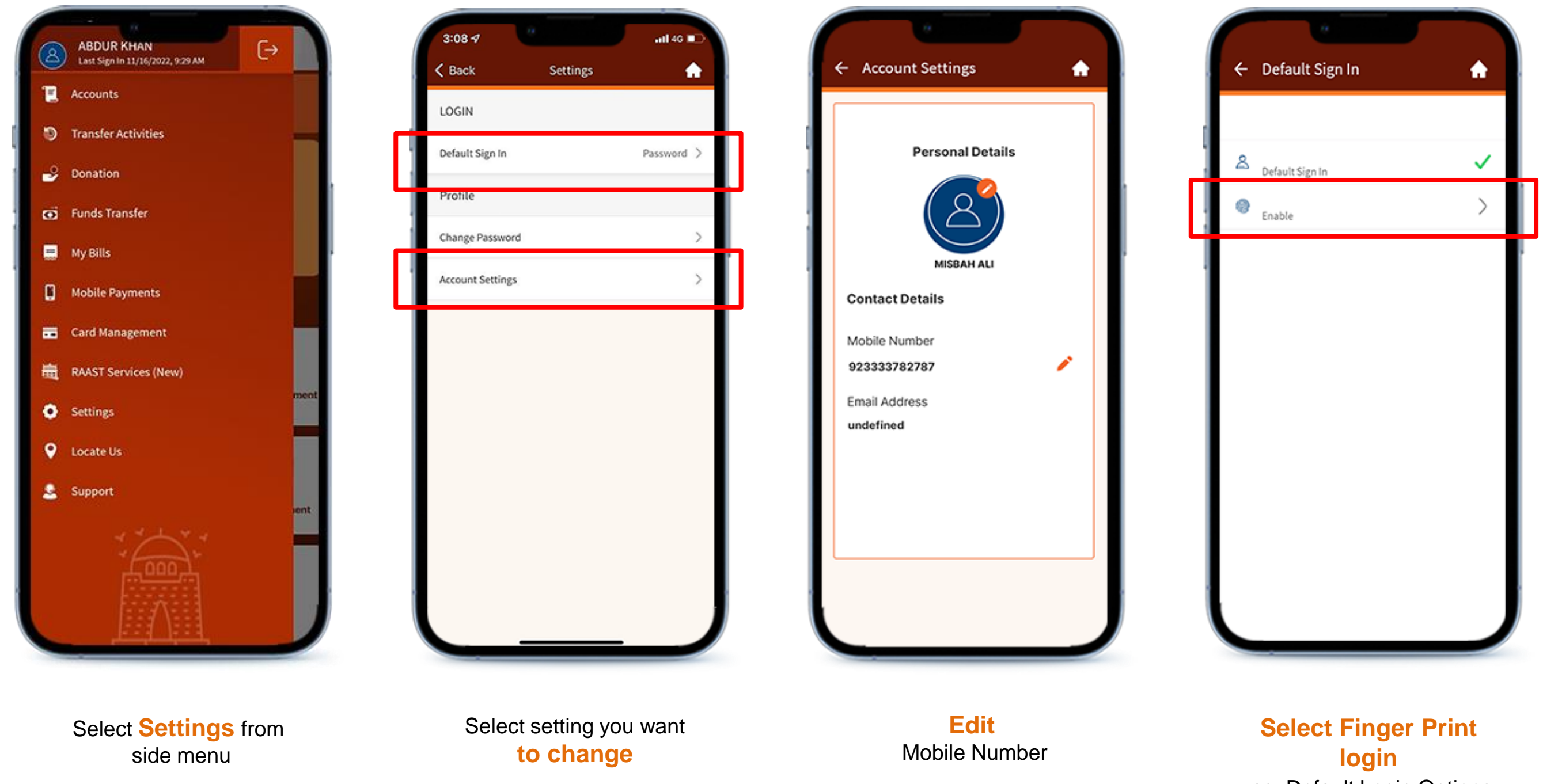

as Default Login Options

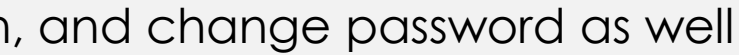

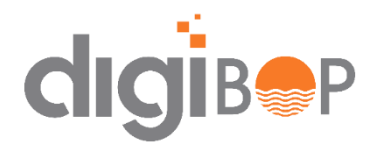

#### **Note**

• User can manage their settings: Update Mobile Number, Enable Finger print/face id login, and change password as well

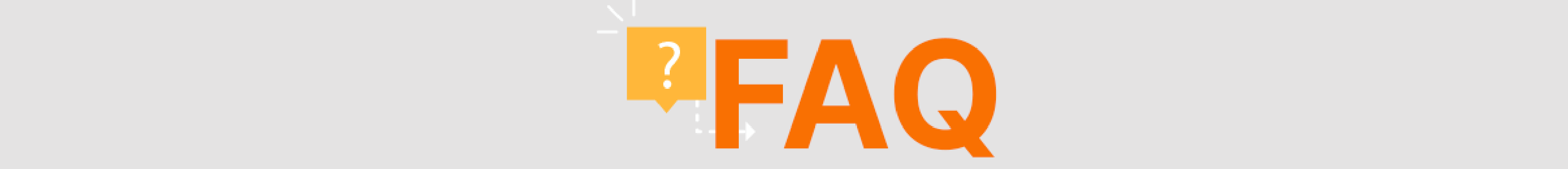

#### If error displayed is "invalid username/password", this means that you are already registered on Unable to sign up for new user

### Unable to login with existing credentials

If error displayed is "unable to perform please get your email and mobile number updated in banking system by visiting branch or calling a helpline.

If you face an issue "error communicating provider" or "Connection Error" then please<br>try again in 1-2 hours as service is temporarily unavailable and will be back soon.

clicking Forgot username & password. If error displayed is "invalid username/password", this means that you are already Please raise your complaint on call center with this issue resolution registered on digiBOP and entering incorrect credentials. Reset your password by

#### Unable to reset their passwords

Please follow below steps:

- Enter mobile number which is registered in bank records
- Follow guidelines mentioned on screen while resetting password
- character like @,!<br>Dissos note that aid mabile ann (BOD Mabile - Password should contain at-least 1 Upper case, 1 lower case, 1 number and 1 special - Password should contain at-least 1 Upper case, 1 lower case, 1 number and 1 special character
- a varinvt DigiBOP.

### **Transaction not happening Error**

Please follow below steps: unlock your account - Enter mobile number which is registered in bank records

### **Email id in Signup**

4 Accounts and the Accounts and the average the automatic prompters and at the accounts and the account of the account of the account of unlock the accounts and the app the app then email is not required. If your email is then please visit branch or call helpline to get the email updated.

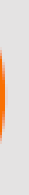

# **THANK YOU**

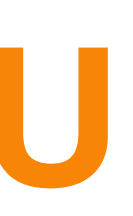